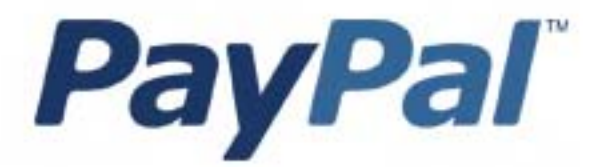

# Guida alle Iscrizioni e pagamenti ricorrenti

Solo per uso professionale

Ultimo aggiornamento: Aprile 2007

*Guida alle Iscrizioni e pagamenti ricorrenti PayPal* Numero del documento: 100005.en\_US.200606

© 2007 PayPal, Inc. Tutti i diritti riservati. PayPal e il logo PayPal sono marchi registrati di PayPal, Inc. Altri marchi di fabbrica e marche sono proprietà dei rispettivi titolari.

Le informazioni contenute nel presente documento sono di proprietà di PayPal Inc. Non possono essere utilizzate, riprodotte o divulgate senza autorizzazione scritta da parte di PayPal Inc.

PayPal (Europe) Ltd. è un istituto per l'emissione di moneta elettronica regolamentato dalla Financial Services Authority del Regno Unito. Numero assegnato a PayPal nel registro FSA: 226056.

Limitazione di responsabilità:

PayPal Inc. fornisce le informazioni contenute nel presente documento COSÌ COME SONO inclusi tutti gli errori. PayPal Inc. non rilascia garanzie di alcun tipo (esplicite, implicite o previste dalla legge) con riferimento alle informazioni contenute nel presente documento. PayPal Inc. non si assume la responsabilità dei danni, diretti o indiretti, causati da errori od omissioni, derivanti dall'utilizzo del presente documento o delle informazioni in esso contenute oppure derivanti dall'applicazione o dall'utilizzo del prodotto o del servizio descritto nel presente documento. PayPal Inc. si riserva il diritto di apportare cambiamenti alle informazioni contenute nel presente documento senza preavviso.

PayPal Inc. non garantisce che le funzioni descritte nel presente documento saranno annunciate o rese disponibili in futuro.

# **1 Sommario**

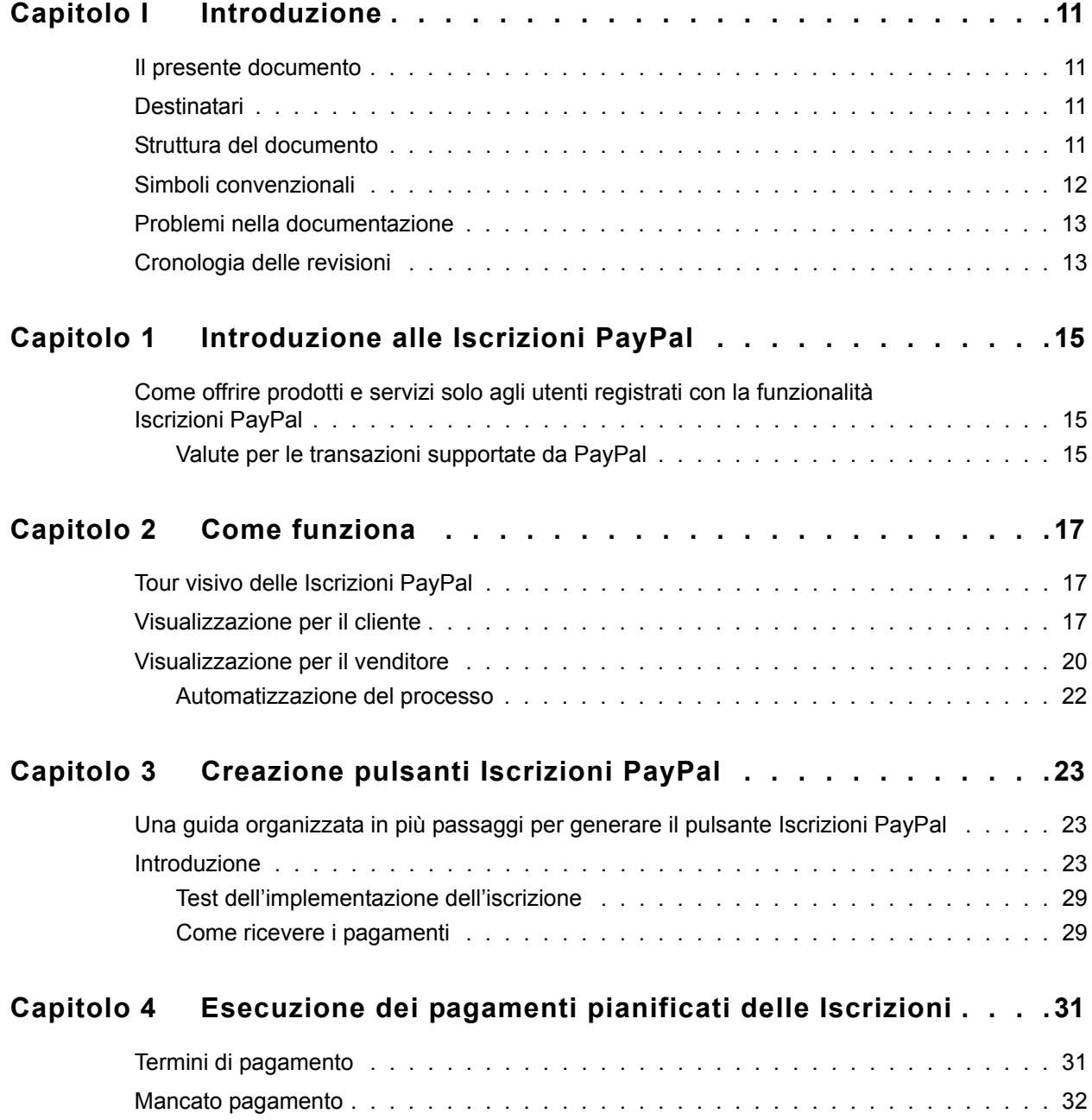

#### Sommario

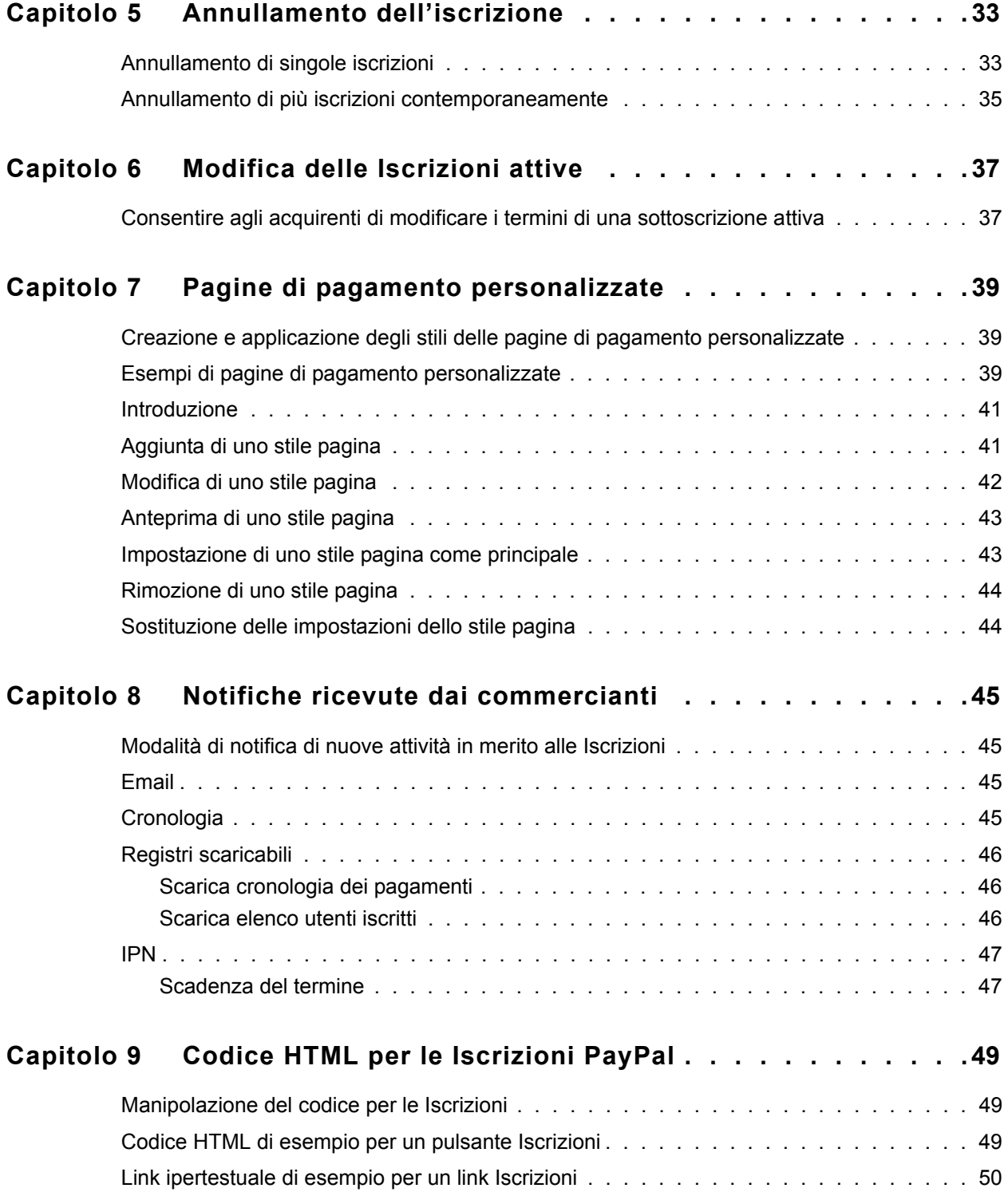

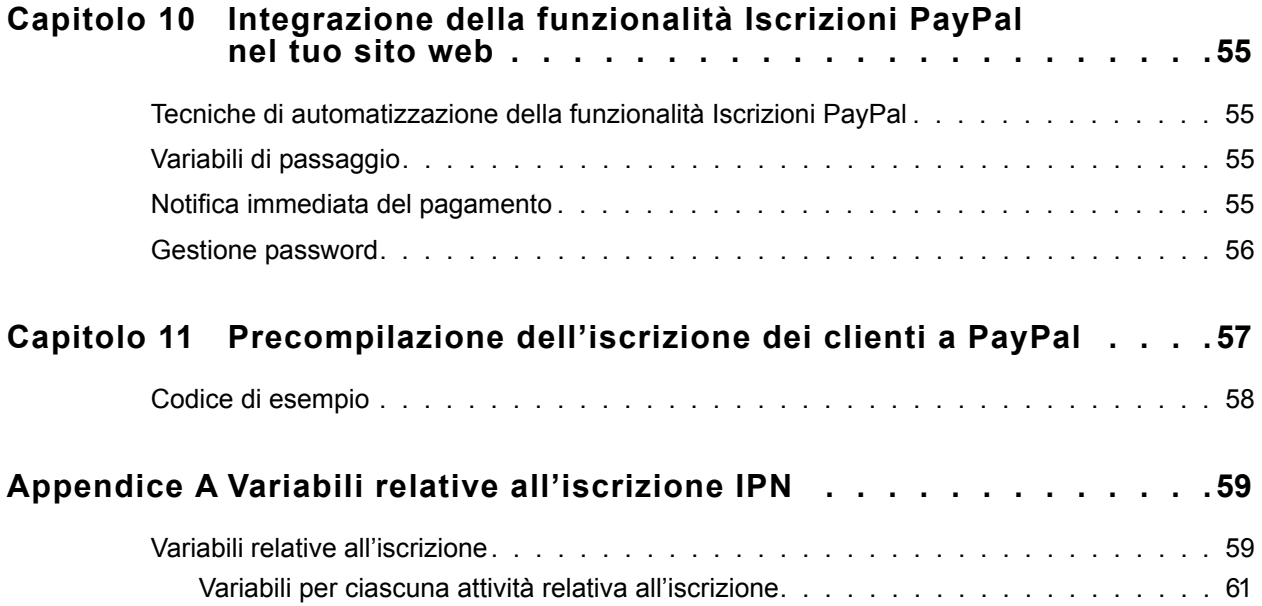

#### Sommario

## **1 Elenco delle tabelle**

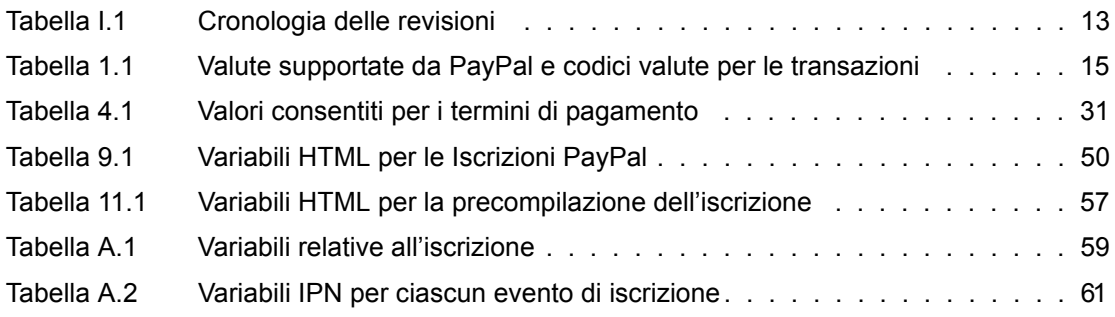

#### Elenco delle tabelle

# **1 Elenco delle figure**

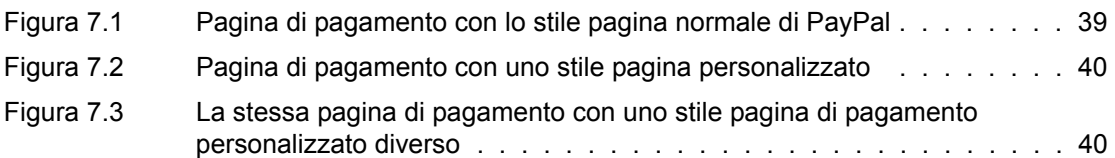

#### Elenco delle figure

#### <span id="page-10-1"></span>**Il presente documento**

<span id="page-10-0"></span>Il presente documento descrive la funzionalità Iscrizioni PayPal e sostituisce il manuale Iscrizioni e pagamenti ricorrenti PayPal del novembre 2005.

#### <span id="page-10-2"></span>**Destinatari**

Il presente documento è destinato ai commercianti e agli sviluppatori che implementano la funzionalità Iscrizioni PayPal sui propri siti web.

#### <span id="page-10-3"></span>**Struttura del documento**

Il [Capitolo 1, "Introduzione alle Iscrizioni PayPal",](#page-14-4) offre una breve descrizione generale del prodotto.

Il [Capitolo 2, "Come funziona",](#page-16-3) descrive il funzionamento delle Iscrizioni PayPal.

Il [Capitolo 3, "Creazione pulsanti Iscrizioni PayPal",](#page-22-3) illustra il software di creazione pulsanti delle Iscrizioni PayPal.

Il [Capitolo 4, "Esecuzione dei pagamenti pianificati delle Iscrizioni",](#page-30-3) descrive il funzionamento dei pagamenti per l'iscrizione ricorrenti.

Il [Capitolo 5, "Annullamento dell'iscrizione",](#page-32-2) spiega gli effetti di un'iscrizione annullata.

Il [Capitolo 6, "Modifica delle Iscrizioni attive",](#page-36-2) fornisce informazioni su come modificare le iscrizioni attive.

Il [Capitolo 7, "Pagine di pagamento personalizzate",](#page-38-4) descrive come modificare l'aspetto delle pagine PayPal che appartengono alla procedura di creazione di una nuova iscrizione.

Il [Capitolo 8, "Notifiche ricevute dai commercianti",](#page-44-4) descrive il modo in cui la Notifica immediata del pagamento (IPN) comunica al sito web gli eventi di iscrizione.

Il [Capitolo 9, "Codice HTML per le Iscrizioni PayPal",](#page-48-3) include del codice HTML di esempio per l'implementazione della funzionalità Iscrizioni sul sito web dell'utente.

Il [Capitolo 10, "Integrazione della funzionalità Iscrizioni PayPal nel tuo sito web",](#page-54-4) spiega come aggiungere la funzionalità Iscrizioni sul sito web dell'utente.

Il [Capitolo 11, "Precompilazione dell'iscrizione dei clienti a PayPal",](#page-56-2) fornisce informazioni su come precompilare i campi visualizzati su PayPal durante la procedura di registrazione per un'iscrizione.

#### <span id="page-11-0"></span>**Simboli convenzionali**

Nel presente documento le diverse caratteristiche del testo sono identificate tramite caratteri tipografici. Questi caratteri tipografici e la tipologia di testo che indicano sono descritti di seguito:

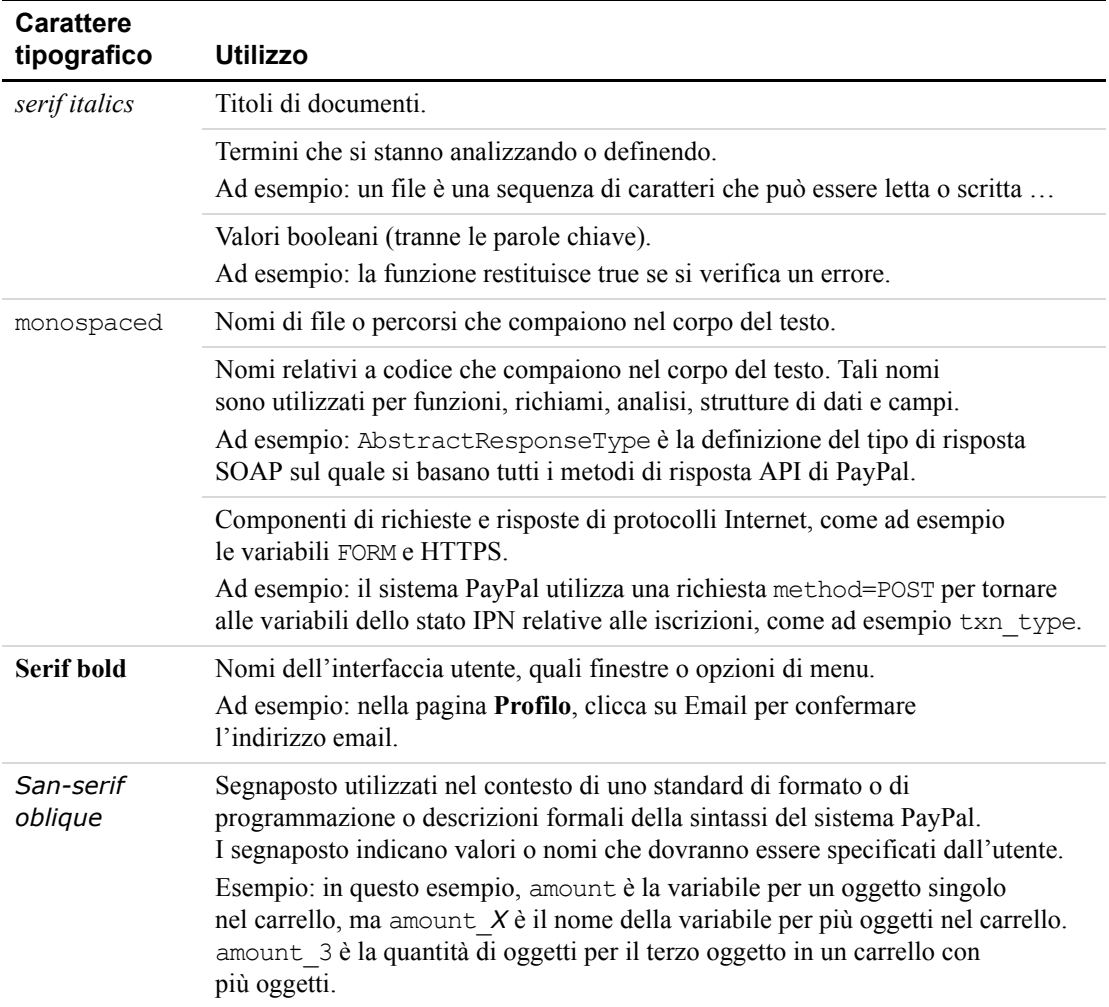

Per trasmettere informazioni aggiuntive, possono essere applicati colori e attributi diversi al testo che utilizza i caratteri tipografici precedentemente descritti. Di seguito è descritto l'utilizzo di questi attributi:

<span id="page-11-1"></span>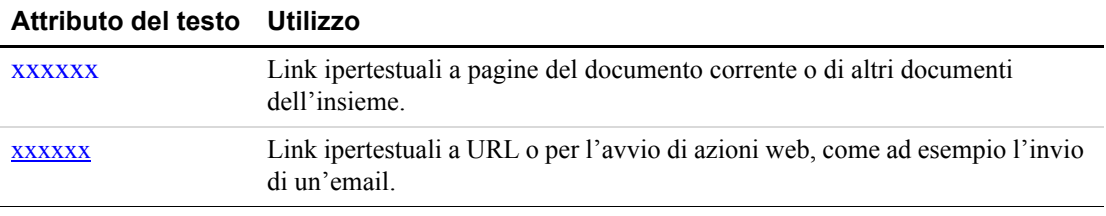

#### <span id="page-12-0"></span>**Problemi nella documentazione**

Se si riscontrano errori nella presente documentazione, o in caso di problemi, è possibile inviare un messaggio email seguendo le istruzioni riportate di seguito. Fornisci una descrizione accurata del problema, senza mancare di indicare il titolo del documento in questione, la data di pubblicazione (nella parte inferiore di ciascuna pagina), il numero di pagina o l'intervallo di pagine.

Per contattare l'Assistenza clienti per problemi relativi alla documentazione:

- **1.** Accedi al sito [https://www.paypal.com/.](https://www.paypal.com)
- **2.** Clicca su **Aiuto** nell'angolo superiore sinistro della pagina.
- **3.** Clicca su **Contattaci** nella parte inferiore sinistra della pagina.
- **4.** Seleziona **Assistenza via email**.
- **5.** Compila il modulo.

Per contattare l'Assistenza tecnica sviluppatori per problemi relativi alla documentazione:

- **1.** Accedi all'account per sviluppatori all'indirizzo <https://developer.paypal.com/> immettendo l'indirizzo email e la password nella casella **Accesso utente iscritto**.
- **2.** Clicca su **Aiuto** in fondo alla casella, nella parte destra della pagina.
- **3.** Clicca su **Invia un' email all'Assistenza tecnica PayPal**.
- **4.** Compila il modulo.

#### <span id="page-12-2"></span><span id="page-12-1"></span>**Cronologia delle revisioni**

Cronologia delle revisioni per la *Guida alle Iscrizioni e pagamenti ricorrenti PayPal*.

*TABELLA I.1 Cronologia delle revisioni*

| Data        | <b>Descrizione</b>                                                                              |
|-------------|-------------------------------------------------------------------------------------------------|
| Aprile 2007 | Corretta l'etichetta di una casella di controllo per la disattivazione delle<br>notifiche email |

#### Introduzione

*Cronologia delle revisioni*

<span id="page-14-4"></span><span id="page-14-0"></span>

#### <span id="page-14-1"></span>**Come offrire prodotti e servizi solo agli utenti registrati con la funzionalità Iscrizioni PayPal**

La funzionalità Iscrizioni e pagamenti ricorrenti PayPal è uno strumento che consente di accettare pagamenti ricorrenti per il servizio offerto.

Una volta impostata la funzionalità Iscrizioni, gli utenti iscritti potranno usufruire di un periodo di prova, con tariffe iniziali particolari e successivamente di una tariffa normale. Agli utenti iscritti saranno inviate automaticamente le fatture in base ai termini stabiliti, semplificando la procedura di rintracciamento dei pagamenti.

La funzionalità Iscrizioni PayPal ti consente di risparmiare sia tempo che denaro:

- Facile da implementare: grazie a un sistema di fatturazione flessibile e automatico non dovrai preoccuparti di inviare le fatture commerciali.
- Zero costi iniziali: potrai usufruire delle stesse spese contenute applicate per la ricezione di altri pagamenti PayPal.
- Vendite senza problemi: PayPal conserverà una documentazione dettagliata delle transazioni sul nostro sito web.

La funzionalità Iscrizioni PayPal ti consente di migliorare le procedure di acquisto grazie a pulsanti personalizzabili e a pagamenti sicuri, affinché i clienti soddisfatti possano diventare clienti abituali.

E se hai qualche conoscenza di codice per server web back-end, potrai ottenere numerosi vantaggi aggiuntivi: PayPal ti offre le funzionalità di Notifica immediata del pagamento (comunicazione server-to-server per la notifica immediata di tutte le attività relative alle Iscrizioni), la possibilità di precompilare le pagine di registrazione dei clienti a PayPal e l'assistenza per la Gestione delle password di iscrizione.

Sfrutta al meglio il tuo sito web: inizia a utilizzare PayPal oggi stesso.

#### <span id="page-14-3"></span><span id="page-14-2"></span>**Valute per le transazioni supportate da PayPal**

Nel sistema PayPal sono supportate le valute per le transazioni specificate di seguito.

#### *TABELLA 1.1 Valute supportate da PayPal e codici valute per le transazioni*

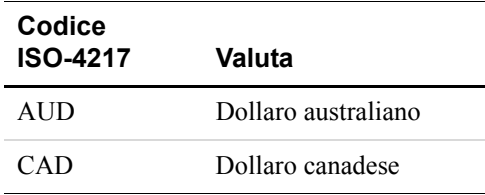

*Come offrire prodotti e servizi solo agli utenti registrati con la funzionalità Iscrizioni PayPal*

| Codice<br><b>ISO-4217</b> | Valuta               |
|---------------------------|----------------------|
| <b>CHF</b>                | Franco svizzero      |
| CZK                       | Corona ceca          |
| <b>DKK</b>                | Corona danese        |
| EUR                       | Euro                 |
| GBP                       | Sterlina             |
| <b>HKD</b>                | Dollaro di Hong Kong |
| <b>HUF</b>                | Fiorino ungherese    |
| <b>JPY</b>                | Yen giapponese       |
| <b>NOK</b>                | Corona norvegese     |
| NZD                       | Dollaro neozelandese |
| PLN                       | Zloty polacco        |
| SEK                       | Corona svedese       |
| SGD                       | Dollaro di Singapore |
| USD                       | Dollaro USA          |

*TABELLA 1.1 Valute supportate da PayPal e codici valute per le transazioni*

## <span id="page-16-3"></span><span id="page-16-0"></span>**2 Come funziona**

#### <span id="page-16-1"></span>**Tour visivo delle Iscrizioni PayPal**

In questo tour, il cliente Mario, nuovo utente di PayPal, acquisterà l'iscrizione alla rivista settimanale Sport e Fitness di Alice, dal sito web di Alice.

#### <span id="page-16-2"></span>**Visualizzazione per il cliente**

**1.** Mario visita il sito web di Alice e clicca sul pulsante **Iscriviti**.

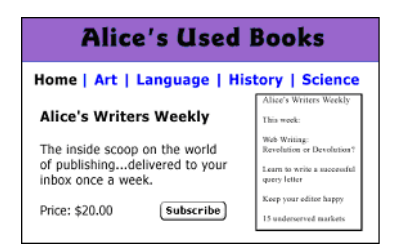

**2.** Mario viene indirizzato alla pagina **Dettagli sul pagamento** di PayPal, che visualizza i dettagli sul pagamento che sta per effettuare, oltre ai dettagli sull'iscrizione.

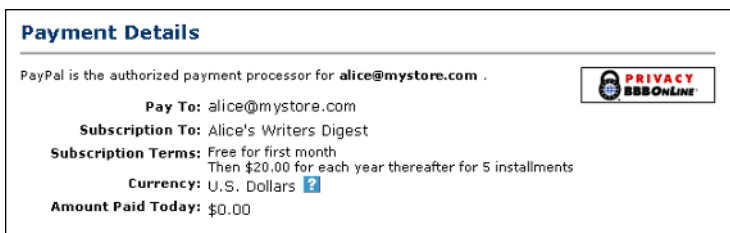

**3.** A Mario viene offerta la possibilità di accedere al conto PayPal, tuttavia, poiché non è ancora un utente PayPal, segue le istruzioni per la registrazione.

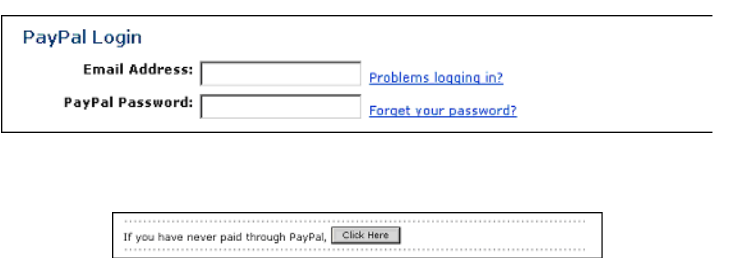

**4.** Affinché possa eseguire i pagamenti successivi per questa iscrizione, a Mario viene richiesto di aggiungere la sua carta di credito, l'indirizzo email e la password per l'apertura del suo nuovo conto PayPal.

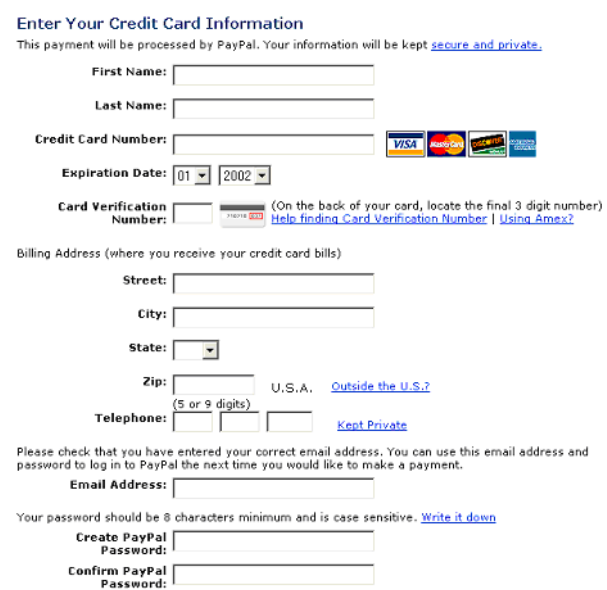

**5.** Mario visualizza una pagina di conferma che riporta i dettagli dell'iscrizione e le informazioni sulla modalità di finanziamento dei pagamenti automatici. Mario clicca su **Paga** per completare la procedura di pagamento.

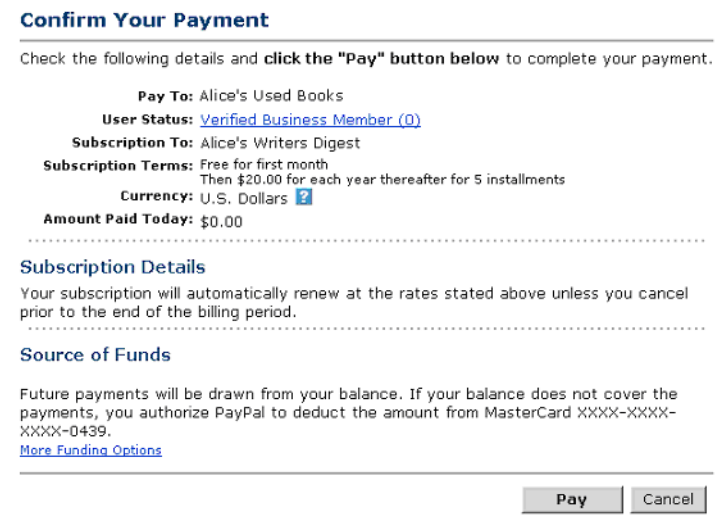

**6.** Sullo schermo di Mario viene visualizzata una pagina di conferma contenente tutti i dettagli della transazione correttamente eseguita, nonché l'indirizzo email dell'assistenza clienti di Alice e un ID corrispondente alla sua iscrizione. Quindi, clicca sul pulsante **Continua** e viene reindirizzato alla pagina specificata da Alice al momento della creazione del pulsante Iscrizioni.

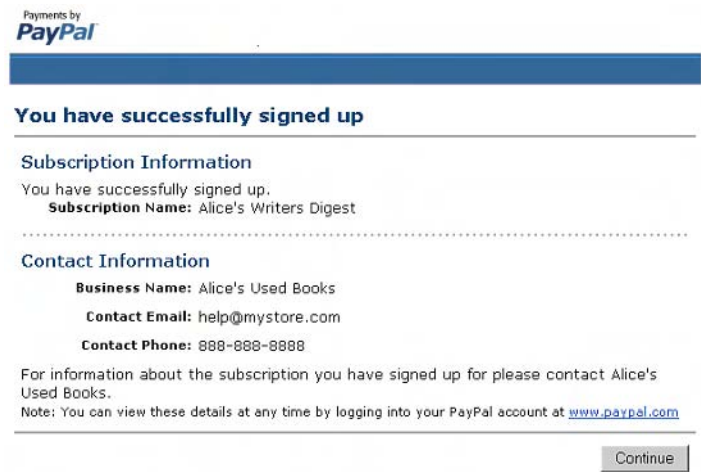

**NOTA:** Se è selezionata l'opzione Ritorno automatico per i pagamenti su sito web, gli acquirenti verranno reindirizzati al sito web del commerciante immediatamente dopo aver cliccato sul pulsante **Paga** nella pagina **Conferma del pagamento**. Per maggiori informazioni sul Ritorno automatico, consulta la Guida all'integrazione e Manuale d'uso per commercianti PayPal, disponibile sul sito web PayPal.

**7.** Mario riceve un'email di notifica della transazione che conferma l'avvenuta iscrizione e include una copia dei termini e dei dettagli sul pagamento dell'iscrizione.

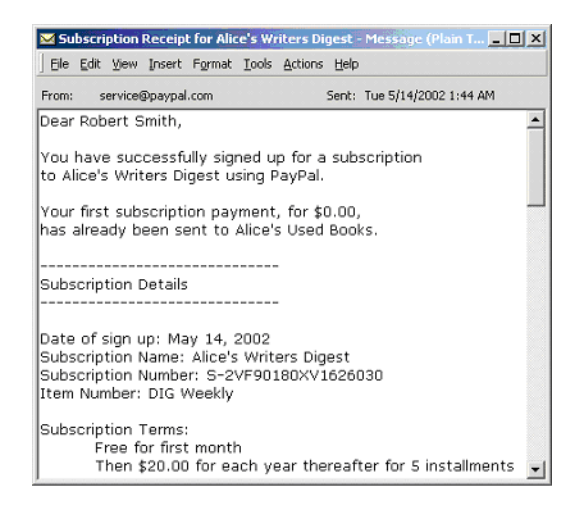

#### <span id="page-19-0"></span>**Visualizzazione per il venditore**

**1.** Alice riceve una notifica email dell'iscrizione effettuata da Mario.

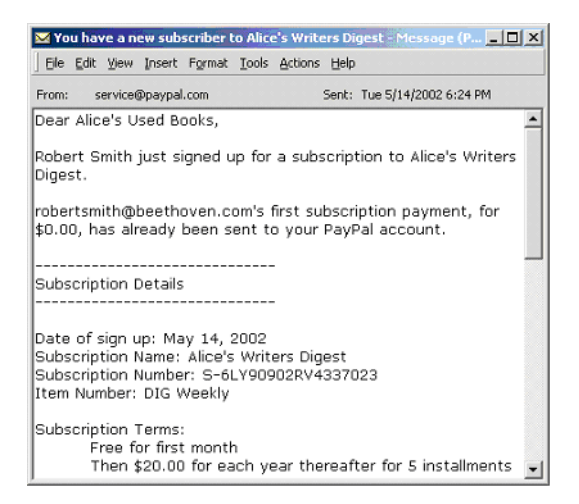

**2.** Alice accede al suo conto PayPal per controllare l'iscrizione e invia a Mario le informazioni per accedere all'iscrizione.

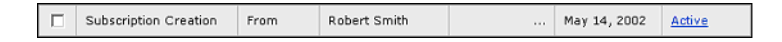

**3.** Al termine del periodo di prova di Mario, Alice riceve un'email di notifica del pagamento automatico dell'iscrizione.

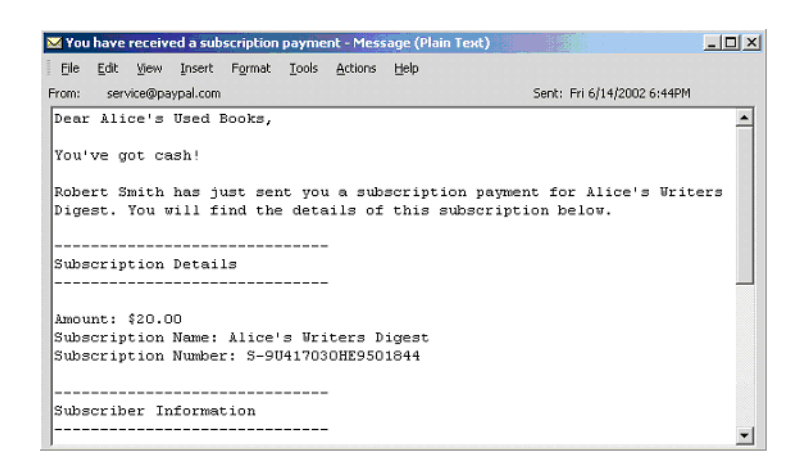

**4.** Alice accede al suo conto PayPal per verificare il pagamento inviato da Mario.

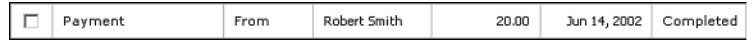

**5.** Alice clicca sul link **Completato** per visualizzare i dettagli sul pagamento. Alice visualizza il numero di iscrizione mediante il link nell'angolo superiore destro.

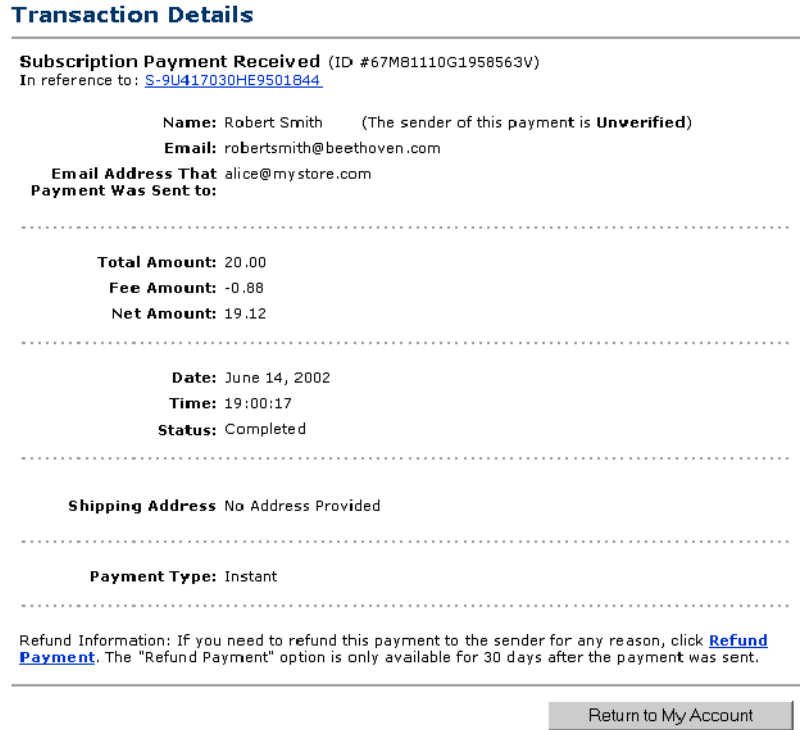

**6.** I fondi relativi al pagamento di Mario vengono ora visualizzati nel saldo del conto PayPal di Alice,

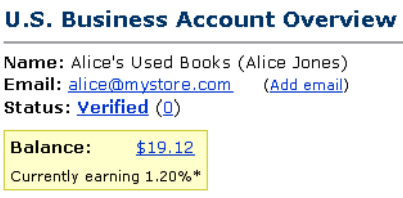

#### <span id="page-21-0"></span>**Automatizzazione del processo**

Puoi automatizzare la gestione delle notifiche delle Iscrizioni e persino consentire a PayPal di gestire le tue password. Per saperne di più, consulta la sezione [Gestione password](#page-55-1) nel presente documento e la Guida all'integrazione e Manuale d'uso per commercianti di PayPal.

#### <span id="page-22-4"></span><span id="page-22-3"></span><span id="page-22-1"></span><span id="page-22-0"></span>**Una guida organizzata in più passaggi per generare il pulsante Iscrizioni PayPal**

La funzionalità Iscrizioni PayPal consente di accettare pagamenti ricorrenti per il tuo servizio. Puoi creare pulsanti personalizzati per le Iscrizioni sul tuo sito web oppure generare un link Iscrizioni da inviare ai tuoi clienti via email.

#### <span id="page-22-2"></span>**Introduzione**

- Accedi al tuo conto PayPal all'indirizzo www.paypal.com
- <sup>z</sup> Clicca sulla scheda **Strumenti per commercianti**
- <sup>z</sup> Clicca sul link **Iscrizioni e pagamenti ricorrenti** sotto l'intestazione **Pagamenti su sito web** per aprire la Creazione pulsanti per le Iscrizioni.
- **1.** Immetti il nome della tua iscrizione.

#### **Nome dell'iscrizione**

Nel campo Nome dell'iscrizione, immetti il nome dell'iscrizione che desideri vendere. Se lasci vuoto questo campo i tuoi clienti potranno compilarlo al momento dell'acquisto. PayPal ti consiglia di immettere il nome dell'iscrizione perché questo semplifica l'evasione dell'ordine.

#### **Numero oggetto di riferimento**

Se disponi di un ID o di un numero di rintracciamento per l'oggetto, immettilo nel campo **Numero oggetto di riferimento**. Questo campo non viene visualizzato dal cliente al momento del pagamento, ma compare tra i dettagli della transazione sul sito web di PayPal.

#### **Valuta**

Scegli la valuta in cui desideri sia espresso il pagamento. Per impostazione predefinita questo campo utilizza la valuta del tuo saldo principale.

#### **Gestione delle password di iscrizione**

*Campi opzionali per utenti avanzati.* Se desideri che PayPal generi dei nomi utente e delle password per gli utenti iscritti, seleziona la casella di controllo **Gestione delle password di iscrizione**. Sono richieste delle modifiche della Notifica immediata del pagamento e del server.

**NOTA:** Per maggiori informazioni sulla gestione delle password, consulta ["Gestione](#page-55-1)  [password" a pagina 56.](#page-55-1)

**2.** Immetti i termini dell'iscrizione.

#### **Periodi di prova**

Puoi immettere fino a due periodi e tariffe di prova per la tua iscrizione. Per creare un periodo di prova gratuito, immetti un importo uguale a 0. I periodi di prova possono essere espressi in giorni, settimane, mesi o anni.

#### *ESEMPIO 3.1 la tua iscrizione potrà essere gratuita per la prima settimana, e costare \$5 per i due mesi successivi*

In Periodo di prova 1, puoi immettere:

- Fattura adesso all'utente iscritto un importo di \$0
- Il periodo di prova dura 1 settimana

In Periodo di prova 2, puoi immettere:

- Fattura quindi all'utente iscritto un importo di \$5
- Questo periodo di prova durerà 2 mesi

#### **Ciclo di fatturazione regolare**

*Campo obbligatorio.* Immetti il prezzo di iscrizione normale. Se hai immesso uno o due periodi di prova, il prezzo normale avrà effetto una volta arrivati a termine i periodi di prova. I cicli di fatturazione possono essere espressi come numero di giorni, settimane, mesi o anni.

#### *ESEMPIO 3.2 (Continua dall'esempio precedente) Il prezzo di iscrizione è di \$50 l'anno*

In Prezzo di iscrizione, puoi immettere:

• Fattura all'utente iscritto un importo di \$50

#### **Base ricorrente**

Seleziona "Sì" se desideri che agli utenti iscritti siano inviate fatture commerciali su base ricorrente. Ciò significa che, al termine del ciclo di fatturazione regolare immesso, le iscrizioni degli utenti verranno automaticamente rinnovate, a meno che non siano annullate manualmente dai singoli utenti. Se selezioni "No", le iscrizioni dei tuoi utenti si concluderanno al termine del primo ciclo.

#### *ESEMPIO 3.3 (Continua dall'esempio precedente) Il prezzo di iscrizione è di \$50 all'anno*

In Prezzo di iscrizione, puoi immettere:

• Fattura all'utente iscritto un importo di \$50

#### *ESEMPIO 3.4 Esempio di tariffe normali*

- <sup>z</sup> "9,99 a settimana" indica che il pagamento viene effettuato ogni sette giorni.
- <sup>z</sup> "9,99 al mese" indica che il pagamento viene effettuato ogni mese lo stesso giorno.
- <sup>z</sup> "9,99 per 30 giorni" indica che il pagamento viene effettuato ogni 30 giorni.

#### **Rate ricorrenti**

Seleziona **Sì** se desideri che le iscrizioni dei tuoi clienti vengano terminate dopo un certo numero di pagamenti al prezzo normale. Ciò significa che una volta che l'utente ha eseguito il numero specificato di pagamenti al prezzo normale, la sua iscrizione sarà completata. Se selezioni **No**, le iscrizioni dei tuoi clienti continueranno a meno che non siano annullate manualmente oppure per mancato pagamento.

#### *ESEMPIO 3.5 Esempi di rate ricorrenti*

 $\bullet$  "9,99 al mese per 12 rate"

Riceverai 12 pagamenti da \$9,99 ciascuno

- "3,99 per la prima settimana"
- $\bullet$  "successivamente 9,99 al mese per 12 rate"

Riceverai 1 pagamento di \$3,99 e 12 pagamenti di \$9,99

#### **Eseguire un nuovo tentativo in caso di errore**

Clicca sul pulsante di opzione **Sì** se desideri che PayPal esegua un nuovo tentativo in caso di errore o pagamento non riuscito. Verrà effettuato un nuovo tentativo tre giorni dopo la data del mancato pagamento. Nel caso in cui si verificasse un secondo errore, PayPal proverà un'altra volta cinque giorni dopo. Un terzo errore comporterà l'annullamento automatico dell'iscrizione.

Per i pagamenti eseguiti tramite conto bancario, viene automaticamente effettuato un tentativo una volta, tre giorni dopo la notifica di mancato pagamento da parte di PayPal all'utente. Se si seleziona **No**, i mancati pagamenti comporteranno l'annullamento automatico dell'iscrizione.

**NOTA:** Per ulteriori informazioni, consulta ["Esecuzione dei pagamenti pianificati delle](#page-30-3)  [Iscrizioni" a pagina 31.](#page-30-3)

**3.** Scegli un pulsante di iscrizione da inserire nel tuo sito web

Se intendi utilizzare le Iscrizioni PayPal sul tuo sito web, scegli l'immagine del pulsante che i tuoi clienti utilizzeranno per effettuare l'acquisto. Per visualizzare un'immagine personalizzata, immetti l'URL dell'immagine nel campo URL.

Se non hai altri dettagli da aggiungere al tuo pulsante Iscrizioni, clicca su **Crea pulsante**. Altrimenti, clicca su **Aggiungi altre opzioni**.

**4.** Aggiungi i campi di opzione ai pulsanti

Creando un campo di opzione, puoi dare ai tuoi clienti la possibilità di specificare alcune caratteristiche del loro acquisto. I campi di opzione possono essere utilizzati per specificare dettagli come il colore, la taglia o la confezione regalo. Le opzioni non devono modificare il prezzo dell'oggetto, ma ti permettono di raccogliere altre informazioni dai clienti senza dover ricorrere a scambi di email. Per ciascun pulsante Iscrizioni sono disponibili fino a due campi di opzione e puoi utilizzare un menu a discesa o una casella di testo per inserire le informazioni.

Purtroppo, se stai creando un link per messaggi email non potrai utilizzare i campi di opzione. Se desideri comunque inviare i link Iscrizioni nei messaggi email, puoi scegliere di inviare messaggi HTML con un link al **Pulsante Paga adesso** (con campi di opzione) sul tuo sito web, oppure puoi chiedere all'utente di includere le informazioni opzionali nel campo **Nota**.

#### **Tipo di campo opzione**

Scegli il tipo di campo di opzione tra menu a discesa o casella di testo. Se scegli il menu a discesa, devi includere anche le varie opzioni del menu. Se scegli la casella di testo, sarà il cliente a dover immettere i dati.

#### **Nome opzione**

Immetti il nome dell'opzione. Il nome dell'opzione non deve superare i 60 caratteri di lunghezza.

#### **Opzioni del menu a discesa**

Se hai scelto il menu a discesa, immetti le opzioni del menu. Puoi inserire fino a 10 opzioni con un limite di 30 caratteri per ciascuna. Per separare le varie opzioni utilizza un ritorno a capo (premi Invio).

**5.** Crea un pulsante **Annulla iscrizione**

Se intendi utilizzare le Iscrizioni PayPal sul tuo sito web, puoi consentire agli utenti iscritti di annullare l'iscrizione dal tuo sito web. Scegli un'immagine per il pulsante **Annulla iscrizione** che i tuoi clienti dovranno premere per annullare le loro iscrizioni. Per visualizzare un'immagine personalizzata, immetti l'URL dell'immagine nel campo URL. Verrà inoltre creato un link che potrai inviare agli utenti iscritti che desiderano annullare l'iscrizione.

**6.** Personalizza le tue pagine di pagamento

#### **Stile delle pagine di pagamento personalizzate**

Semplifica la procedura di pagamento per i tuoi clienti personalizzando le pagine di pagamento PayPal in base allo stile e all'aspetto del tuo sito web. Se hai già specificato lo stile delle pagine di pagamento personalizzate nel tuo Profilo, sarà visualizzato qui. Scegli lo stile della pagina che i tuoi clienti visualizzeranno dopo aver cliccato sul pulsante Pagamenti PayPal su sito web. Per maggiori informazioni sulla creazione degli stili della pagina, consulta l'argomento ["Pagine di pagamento personalizzate" a pagina 39](#page-38-4).

**7.** Personalizza l'esperienza di acquisto del cliente

I tuoi clienti si aspettano di ricevere informazioni in merito all'accesso alle iscrizioni sulla pagina Pagamento riuscito.

#### **URL per pagamento riuscito**

Immetti l'URL alla quale desideri reindirizzare il tuo cliente al termine della procedura di pagamento. Dopo aver completato il pagamento, il cliente visualizzerà una pagina di conferma del pagamento. Da questa pagina, cliccando sul pulsante **Accedi all'iscrizione** verrà reindirizzato alla pagina Pagamento riuscito da te specificata. Se non immetti un'URL per la pagina Pagamento riuscito, cliccando sul link i tuoi clienti saranno indirizzati a una pagina web di PayPal.

#### **URL per Annulla pagamento**

Immetti l'URL alla quale desideri reindirizzare i tuoi clienti in caso di annullamento del pagamento in un momento qualsiasi della procedura dei Pagamenti PayPal su sito web. Se non immetti un'URL per la pagina Annulla pagamento, cliccando sul link i tuoi clienti saranno indirizzati a una pagina web di PayPal.

**8.** Varie

#### **Indirizzo per la spedizione**

Se desideri che ai tuoi clienti venga richiesto di specificare un indirizzo di spedizione, scegli **Sì**. Se scegli **No**, ai tuoi clienti non verrà richiesto di fornire un indirizzo di spedizione.

**9.** Copia e incolla il codice Iscrizioni

Una volta compilato il modulo Creazione pulsanti Iscrizioni, clicca sul pulsante **Continua**.

I termini della tua iscrizione verranno visualizzati sotto l'intestazione **Termini dell'iscrizione** appena creata. Assicurati che i termini visualizzati siano corretti.

**Se i tuoi clienti utilizzeranno le Iscrizioni tramite il tuo sito web:** Copia il codice dalla casella di testo Per pagine web: per fare questo evidenzia tutto il testo e premi la combinazione di tasti Ctrl+C, oppure evidenzia tutto il testo, clicca con il pulsante destro del mouse e seleziona **Copia**.

Nei file del tuo sito web, apri il codice HTML relativo alla pagina web dalla quale desideri ricevere il pagamento.

Incolla il codice appena copiato nel file della tua pagina web nel punto in cui desideri che l'immagine venga visualizzata (la posizione tipica è accanto alla descrizione del servizio di iscrizione): per fare questo premi la combinazione di tasti Ctrl+V oppure clicca con il pulsante destro del mouse e seleziona Incolla.

**NOTA:** Assicurati che il codice HTML che hai incollato nella tua pagina web corrisponda esattamente al codice copiato da PayPal. Alcuni editor html possono aggiungere, eliminare o modificare i caratteri del codice. In questo caso, modifica il codice sulla tua pagina web in modo che corrisponda esattamente al codice copiato.

- **NOTA:** Quando copi e incolli il codice HTML per il tuo pulsante, assicurati di incollare le informazioni in un campo che supporta il codice HTML. Se lo copi in un campo di testo normale, il codice verrà pubblicato sulla tua pagina web come testo normale.
- **NOTA:** Per ulteriori suggerimenti sul posizionamento del pulsante di pagamento nella tua pagina web, consulta la Guida in linea del tuo editor HTML.

**Se intendi inviare ai tuoi clienti il link per le Iscrizioni via email:** Copia il codice dalla seconda casella di testo (intitolata "Per email"): per fare questo evidenzia tutto il testo e premi la combinazione di tasti Ctrl+C, oppure evidenzia tutto il testo, clicca con il pulsante destro del mouse e seleziona **Copia**.

Apri il messaggio email che desideri inviare.

Incolla il codice appena copiato nel tuo messaggio email: per fare questo premi la combinazione di tasti Ctrl+V oppure clicca con il pulsante destro del mouse e seleziona **Incolla**.

Quando i tuoi clienti ricevono il messaggio email, il codice viene visualizzato sotto forma di link. Cliccando sul link verrà visualizzata la tua pagina di pagamento PayPal.

**10.**Copia e incolla il codice o il link Annulla iscrizione

Copia il codice dalla casella di testo **Annulla iscrizione**: per fare questo, evidenzia tutto il testo e premi la combinazione di tasti Ctrl+C, oppure evidenzia tutto il testo, clicca con il pulsante destro del mouse e seleziona **Copia**.

Segui la procedura indicata sopra per incollare il codice o il link Annulla iscrizione nei file del tuo sito web o nei messaggi email.

**11.**Test del pulsante e/o del link

Ora che disponi del codice HTML sul tuo sito web o nel messaggio email occorre verificare che funzioni. Clicca sul link contenuto nel messaggio email o clicca sul pulsante presente sulla tua pagina web. Verrà visualizzata una pagina di pagamento ospitata da PayPal contenente i termini di iscrizione che hai specificato.

Poiché le informazioni di accesso di PayPal vengono salvate in un cookie sul computer in uso, verrà visualizzato il tuo nome utente PayPal. Ovviamente, i tuoi clienti non visualizzeranno il tuo nome utente, ma:

- i clienti già utenti PayPal visualizzeranno il loro nome utente.
- i clienti non ancora utenti PayPal visualizzeranno una pagina di registrazione. Per visualizzare queste informazioni sul tuo computer, clicca sul link simile a **Se non sei Mario Rossi, clicca qui**

#### <span id="page-28-0"></span>**Test dell'implementazione dell'iscrizione**

È sempre opportuno verificare l'implementazione dell'iscrizione con il sistema live PayPal. Ecco come fare:

- **1.** Se non disponi di un conto PayPal, registrati gratuitamente a PayPal, apri un conto personale e aggiungi una carta di credito. Questo sarà il tuo conto "acquirente".
	- **NOTA:** In base alle Condizioni d'uso di PayPal puoi disporre sia di un conto personale che di un conto Premier o Business. Non impostare altri conti PayPal perché ciò potrebbe comportare una limitazione di accesso al conto.
- **2.** Assicurati che il tuo conto Business o Premier sia verificato. Questo è il tuo conto "venditore".
- **3.** Apri il tuo browser web e clicca sul pulsante che hai creato. Utilizza i dati di accesso e la password del tuo conto acquirente per acquistare l'iscrizione.
- **4.** Verifica i risultati del test dell'iscrizione controllando le email ricevute su entrambi i conti e visualizzando la pagina Cronologia di ciascun conto. Dovrebbero assomigliare a quelle mostrate nella sezione "Come funziona" del presente documento.
- **5.** Accedi al tuo conto venditore ed effettua il rimborso del pagamento. Per rimborsare un pagamento, accedi alla pagina **Dettagli sulla transazione** e clicca sul link **Rimborsa pagamento** nella parte inferiore della pagina. Il rimborso storna l'intero pagamento, incluse le tariffe per le transazioni. Ricorda che hai a disposizione soltanto 30 giorni per effettuare il rimborso del pagamento.

Questo metodo di test è gratuito e ti permette di completare da solo l'intera procedura. Se preferisci non aprire un secondo conto PayPal puoi chiedere ad amici o clienti fidati di effettuare le iscrizioni di prova, per poi rimborsarli.

#### <span id="page-28-1"></span>**Come ricevere i pagamenti**

Dopo che il cliente ha effettuato l'iscrizione ed eseguito l'eventuale primo pagamento obbligatorio:

- <sup>z</sup> Riceverai una notifica email dell'iscrizione (e dell'eventuale pagamento, ove previsto).
- Il cliente riceverà un' email di notifica dell'iscrizione (e dell'eventuale pagamento, ove previsto).
- <sup>z</sup> Il tuo conto PayPal visualizzerà la transazione relativa all'iscrizione e verranno accreditati gli eventuali pagamenti iniziali. Puoi scaricare queste informazioni dal registro di cronologia delle transazioni.
- **NOTA:** Per maggiori informazioni sulle notifiche relative alle iscrizioni, consulta ["Notifiche](#page-44-4)  [ricevute dai commercianti" a pagina 45](#page-44-4).

<span id="page-30-3"></span><span id="page-30-0"></span>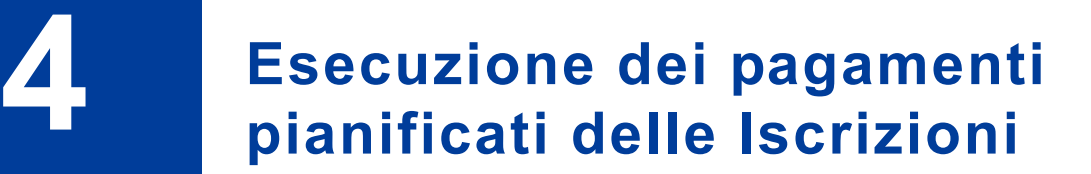

Questo capitolo descrive i termini, i mancati pagamenti e i tentativi successivi delle Iscrizioni

#### <span id="page-30-1"></span>**Termini di pagamento**

I pagamenti pianificati vengono eseguiti in base ai termini impostati nel pulsante e/o link Iscrizioni.

| Unità     | <b>Definizione</b>                      | Valori consentiti |
|-----------|-----------------------------------------|-------------------|
| Giorno    | 24 ore                                  | $1-90$            |
| Settimana | 7 giorni                                | $1-52$            |
| Mese      | 1 mese solare (stesso giorno del mese)  | $1 - 24$          |
| Anno      | 1 anno solare (stesso giorno dell'anno) | $1-5$             |

<span id="page-30-2"></span>*TABELLA 4.1 Valori consentiti per i termini di pagamento*

A termine del periodo di prova, i pagamenti vengono eseguiti il giorno successivo al termine del periodo di prova; se il periodo di prova 1 è di tre giorni, il pagamento del periodo di prova 2 oppure il prezzo normale, se non è presente un secondo periodo di prova, viene eseguito il giorno successivo al completamento del periodo 1, ovvero il giorno 4. L'utente iscritto dispone dell'accesso completo all'iscrizione per 3 giorni prima dell'inizio del periodo di prova successivo e del prezzo normale.

I pagamenti del prezzo normale vengono eseguiti il giorno stesso del completamento del periodo precedente, ovvero lo stesso giorno solare se è stata scelta l'opzione di pagamento mensile o annuale.

#### *ESEMPIO 4.1 Pianificazione dei pagamenti*

Termini dell'iscrizione:

- Gratuito per i primi 7 giorni
- $\bullet$  \$5 per le 3 settimane successive
- $\bullet$  \$10 al mese per il periodo successivo

L'utente si iscrive il 1 agosto, e verrà fatturato come indicato di seguito:

- 1 agosto =  $$0,00$
- 9 agosto =  $$5,00$
- 31 agosto =  $$10,00$

#### *ESEMPIO 4.1 (Continua) Pianificazione dei pagamenti*

Se esiste una rata di pagamento pianificata per un giorno non presente in un determinato mese (ad esempio, il 30 febbraio non esiste), il pagamento sarà eseguito il primo giorno del mese successivo. Successivamente, il pagamento verrà sempre eseguito il primo giorno di ogni mese.

I termini delle rate di pagamento sono:

• \$10 al mese, fatturazione il giorno 30

L'utente iscritto viene fatturato come indicato di seguito:

- 30 gennaio =  $$10,00$
- 1 marzo =  $$10,00$
- 1 maggio =  $$10,00$

#### <span id="page-31-0"></span>**Mancato pagamento**

In caso di mancato pagamento di una rata, è possibile chiedere a PayPal di eseguire un nuovo tentativo di pagamento prima che l'iscrizione sia annullata.

Sono diversi i motivi che impediscono l'esecuzione dei pagamenti pianificati, ad esempio l'insufficienza di fondi. Se scegli l'opzione Eseguire un nuovo tentativo in caso di errore al momento della creazione del pulsante dell'iscrizione, verrà eseguito un nuovo tentativo di pagamento dopo 3 giorni dalla data di mancato pagamento. Nel caso in cui si verificasse un secondo errore, PayPal proverà un'altra volta cinque giorni dopo. Un terzo errore comporterà l'annullamento automatico dell'iscrizione.

**NOTA:** Per i pagamenti eseguiti tramite conto bancario, viene automaticamente effettuato un tentativo una volta, tre giorni dopo la notifica di mancato pagamento da parte di PayPal all'utente.

I tentativi di pagamento non saranno ripetuti se è previsto il pagamento di un'altra iscrizione entro 14 giorni dal pagamento non riuscito, per evitare la sovrapposizione dei pagamenti.

## <span id="page-32-2"></span><span id="page-32-0"></span>**5 Annullamento dell'iscrizione**

Questo capitolo descrive come annullare una, alcune o tutte le iscrizioni dei clienti.

#### <span id="page-32-1"></span>**Annullamento di singole iscrizioni**

Puoi annullare un'iscrizione dalla pagina **Dettagli sull'iscrizione**.

Accedi alla sottoscheda **Cronologia** della scheda **Il mio conto**, scegli il campo **Iscrizioni** dal menu a discesa **Mostra**, e clicca sul pulsante **Invia**. Clicca sul link nella colonna **Stato** per visualizzare i **Dettagli sull'iscrizione**, quindi clicca sul pulsante **Annulla** sulla pagina **Dettagli sull'iscrizione**.

**1.** Per selezionare l'iscrizione da annullare, Alice accede al suo conto PayPal e clicca sul link **Attive** nella colonna **Stato**.

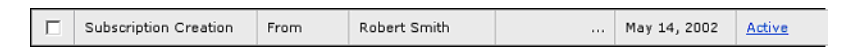

Puoi accedere alla pagina **Dettagli sull'iscrizione** cliccando sul link **In riferimento a** in **Dettagli sulla transazione** per gli eventuali pagamenti per l'iscrizione ricevuti.

#### Annullamento dell'iscrizione *Annullamento di singole iscrizioni*

**2.** Per annullare questa iscrizione, Alice può cliccare sul pulsante **Annulla iscrizione** e seguire le istruzioni visualizzate.

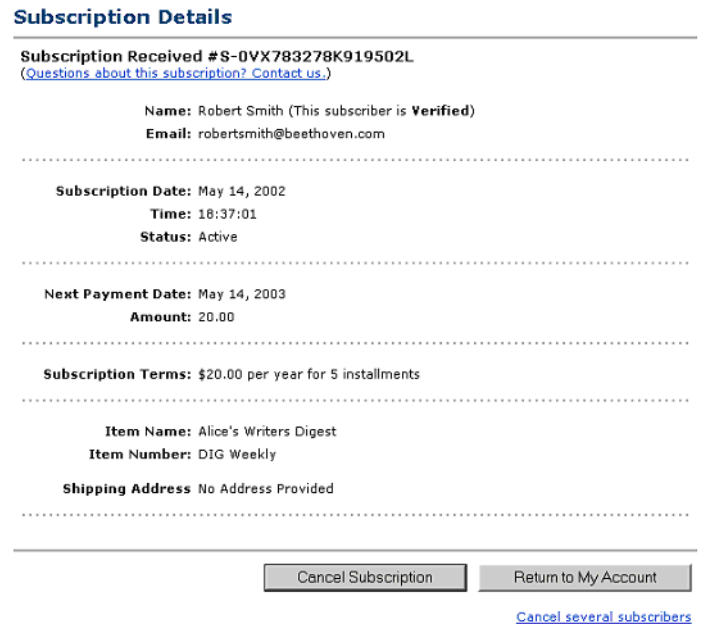

**3.** L'Iscrizione è ora contrassegnata come **Annullata** nella Cronologia delle transazioni di Alice

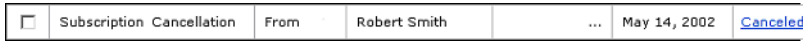

Gli utenti iscritti possono inoltre annullare la propria iscrizione effettuando la stessa procedura. Inoltre, se scegli di aggiungere un pulsante **Annulla iscrizione** sul tuo sito web, gli utenti iscritti potranno utilizzarlo per annullare la propria iscrizione. È possibile annullare un'iscrizione fino al giorno del pagamento pianificato successivo. Se l'utente iscritto tenta di annullarla prima dell'invio del pagamento nel giorno di un pagamento pianificato, il pagamento non verrà eseguito.

#### <span id="page-34-0"></span>**Annullamento di più iscrizioni contemporaneamente**

Se si annulla un indirizzo email che dispone di più iscrizioni, verranno annullate tutte le iscrizioni.

Per annullare un gruppo di utenti iscritti, accedi alla sottoscheda Cronologia della scheda Il mio conto, scegli il campo Iscrizioni dal menu a discesa Mostra e clicca sul pulsante Invia. Clicca sul link nella colonna **Stato** per visualizzare i **Dettagli sull'iscrizione** di uno dei tuoi utenti iscritti attivi. Clicca sul link **Annulla diversi utenti iscritti** nella parte inferiore della pagina **Dettagli sull'iscrizione** per aprire la pagina **Annullamento cumulativo delle iscrizioni**.

Per annullare diversi utenti iscritti, sarà necessario caricare un semplice file di testo contenente gli indirizzi email degli utenti iscritti (un indirizzo per riga). Una volta che il file è stato letto, conferma che il numero di indirizzi email rilevati è corretto, quindi clicca sul pulsante **Annulla iscrizioni**.

Per visualizzare i dettagli dell'annullamento cumulativo delle iscrizioni, vai alla cronologia e clicca sulla voce **Stato dell'annullamento cumulativo delle iscrizioni**.

**NOTA:** L'elaborazione dell'annullamento potrebbe richiedere fino a un'ora.

Il registro dell'annullamento cumulativo delle iscrizioni potrebbe contenere i seguenti termini:

- Numero totale email: numero di indirizzi email caricati dal file.
- Numero email corrispondenti: numero di indirizzi email che corrispondono a un'iscrizione attiva. Queste iscrizioni attive sono state annullate. Tieni presente che se a un indirizzo email erano associate più iscrizioni attive, tutte le iscrizioni saranno state annullate.
- Email non corrispondenti: numero di indirizzi email che non corrispondono a un'iscrizione attiva. Se l'iscrizione è già stata eseguita o annullata, verrà considerata come "Non corrispondente".
- Numero annullamenti riusciti: numero totale di iscrizioni annullate. Tieni presente che questo numero potrebbe essere maggiore rispetto al numero di email corrispondenti se alcuni indirizzi dispongono di più di un'iscrizione attiva.

Per maggiori dettagli sull'Annullamento cumulativo delle iscrizioni, clicca sul pulsante **Visualizza dettagli** nella pagina **Dettagli sulla transazione**. Ti verrà richiesto di scaricare un file contenente informazioni aggiuntive.

Il registro dell'annullamento cumulativo delle iscrizioni scaricato potrebbe contenere i seguenti termini:

- **Indirizzo email:** indirizzo email dell'utente iscritto
- <sup>z</sup> **Riuscito:** l'annullamento dell'iscrizione è riuscito
- <sup>z</sup> **Non riuscito:** l'annullamento dell'iscrizione non è riuscito. Tra le possibili cause dell'errore:
- <sup>z</sup> **Già annullata**

*Annullamento di più iscrizioni contemporaneamente*

- <sup>z</sup> **Già completata:** l'iscrizione è stata completata prima dell'annullamento
- Non riuscito: codice di errore generale
- Mancata corrispondenza: l'indirizzo email non corrisponde ad alcuna iscrizione
- <sup>z</sup> **ID iscrizione:** ID univoco per l'iscrizione
- <sup>z</sup> **Data di elaborazione:** data di annullamento

<span id="page-36-2"></span><span id="page-36-0"></span>

#### <span id="page-36-1"></span>**Consentire agli acquirenti di modificare i termini di una sottoscrizione attiva**

Puoi consentire ai tuoi utenti iscritti di modificare il nome, il numero, i termini o la valuta di un'iscrizione esistente senza che sia necessario annullarla ed eseguire una nuova registrazione, creando un pulsante Modifica iscrizione. È possibile creare questo pulsante per consentire agli acquirenti di modificare solo le iscrizioni esistenti, oppure di modificare le iscrizioni esistenti e di poter effettuare una nuova iscrizione se non sono presenti iscrizioni attive.

Gli acquirenti non potranno tuttavia modificare i termini dei periodi di prova oppure modificare le variabili diverse da quelle indicate di seguito: il nome di iscrizione, il numero oggetto di riferimento, il prezzo di iscrizione normale, il ciclo di fatturazione normale e la valuta.

Per creare un pulsante o un link **Modifica iscrizione**:

- **1.** Crea un normale pulsante Iscrizioni seguendo le istruzioni fornite nella sezione [Creazione](#page-22-3)  [pulsanti Iscrizioni PayPal](#page-22-3) di questo documento, a partire da [pagina 23](#page-22-4). Specifica i termini della nuova (modificata) iscrizione in questo pulsante.
- **2.** Clicca su **Crea pulsante** e copia il codice HTML o il link generato.
- **3.** Se desideri che gli utenti possano modificare i dati relativi alla propria iscrizione facendo clic su un pulsante presente sul tuo sito web, incolla il codice HTML nella tua pagina web. Tra i tag <form> e </form> inserisci una delle seguenti righe:
	- Per creare un pulsante di Modifica o Iscrizione, affinché gli acquirenti possano utilizzarlo per modificare le iscrizioni esistenti o effettuare nuove iscrizioni, inserisci questa riga:

<input type="hidden" name="modify" value="1">

– Per creare un pulsante **Solo modifica**, affinché gli acquirenti possano utilizzarlo per modificare le iscrizioni esistenti ma non per effettuare una nuova iscrizione, inserisci questa riga:

```
<input type="hidden" name="modify" value="2">
```
*Consentire agli acquirenti di modificare i termini di una sottoscrizione attiva*

- **4.** Se desideri che gli utenti abbiano la possibilità di modificare l'iscrizione cliccando su un link all'interno di un messaggio email, incolla il codice del link in un'email e aggiungi il testo seguente alla fine del link.
	- Per creare un pulsante di Modifica o Iscrizione, affinché gli acquirenti possano utilizzarlo per modificare le iscrizioni esistenti ed effettuare nuove iscrizioni, aggiungi quanto segue all'URL:

modify=1

– Per creare un pulsante Solo modifica, affinché gli acquirenti possano utilizzarlo per modificare le iscrizioni esistenti ma non per effettuare una nuova iscrizione, aggiungi quanto segue all'URL:

modify=2

## <span id="page-38-4"></span><span id="page-38-0"></span>**7 Pagine di pagamento personalizzate**

#### <span id="page-38-1"></span>**Creazione e applicazione degli stili delle pagine di pagamento personalizzate**

La funzionalità Pagine di pagamento personalizzate consente di adattare le pagine di pagamento di PayPal allo stile del tuo sito web per offrire una forma di pagamento estremamente facile. Personalizza la procedura di pagamento di PayPal con i colori e le immagini della tua azienda. Le Pagine di pagamento personalizzate possono essere utilizzate con tutti i pulsanti di pagamento PayPal su sito web, come Paga subito, Donazioni, Carrello e Iscrizioni. Sono inoltre compatibili con la funzione Conto PayPal opzionale e le tue opzioni verranno applicate alle pagine della procedura di pagamento.

#### <span id="page-38-2"></span>**Esempi di pagine di pagamento personalizzate**

Le schermate di questa sezione illustrano i diversi modi in cui puoi personalizzare i tuoi pulsanti di pagamento PayPal su sito web.

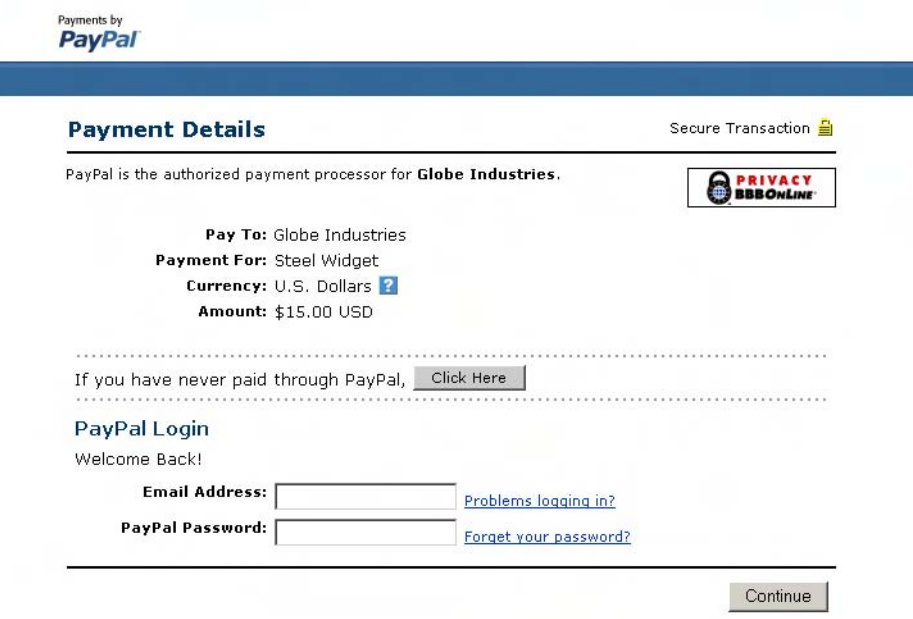

<span id="page-38-3"></span>*FIGURA 7.1 Pagina di pagamento con lo stile pagina normale di PayPal*

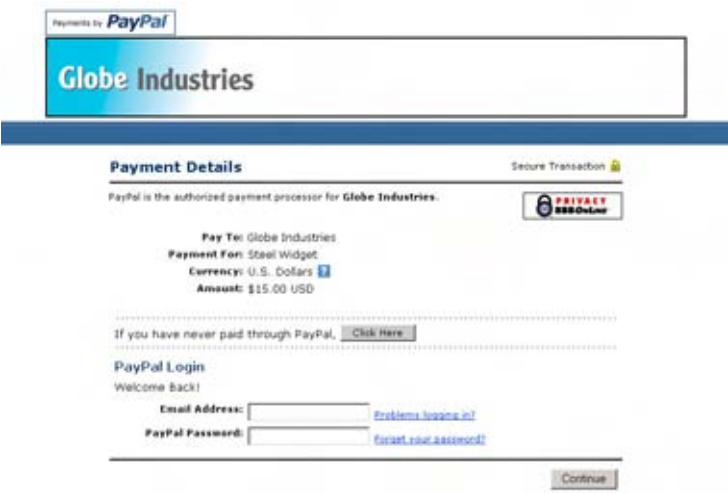

<span id="page-39-0"></span>*FIGURA 7.2 Pagina di pagamento con uno stile pagina personalizzato*

Questo stile pagina include un'immagine di intestazione e un colore di bordo dell'intestazione personalizzati.

<span id="page-39-1"></span>*FIGURA 7.3 La stessa pagina di pagamento con uno stile pagina di pagamento personalizzato diverso*

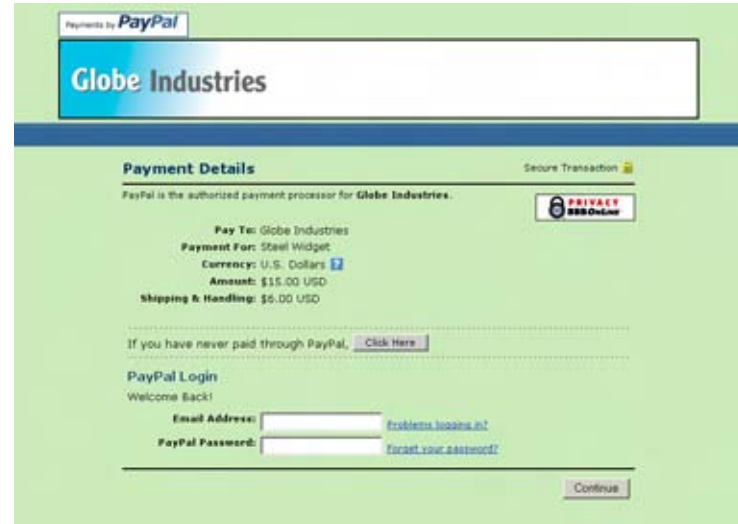

Questo stile pagina include un'immagine di intestazione, un colore di bordo dell'intestazione e un colore di sfondo personalizzati.

#### <span id="page-40-0"></span>**Introduzione**

- **1.** Accedi al tuo conto PayPal all'indirizzo www.paypal.com.
- **2.** Clicca sulla sottoscheda **Profilo**.
- **3.** Per visualizzare la pagina **Stili delle pagine di pagamento personalizzate** clicca sul link **Pagine di pagamento personalizzate** sotto l'intestazione **Preferenze per la vendita**.
- **4.** In questa pagina potrai aggiungere, modificare, visualizzare in anteprima e rimuovere gli stili pagina e impostare come principale qualsiasi stile.

#### <span id="page-40-1"></span>**Aggiunta di uno stile pagina**

Puoi aggiungere fino a 3 stili pagina. Per aggiungere uno stile pagina:

- **1.** Inizia nella pagina **Stili delle pagine di pagamento personalizzate** (vedi la sezione [Introduzione](#page-40-0) riportata sopra).
- **2.** Clicca su **Aggiungi**.
- **3.** Immetti le tue preferenze di stile pagina:

#### **Nome stile pagina (obbligatorio)**

Immetti un nome della lunghezza massima di 30 caratteri. Il nome può contenere lettere, numeri e il carattere di sottolineatura, ma non altri simboli o spazi. Il nome dello stile pagina verrà utilizzato per far riferimento allo stile nel tuo conto PayPal e nel codice HTML dei tuoi pulsanti di pagamento PayPal su sito web.

#### **URL dell'immagine dell'intestazione (opzionale)**

Immetti l'URL di un'immagine con dimensioni massime di 750 pixel di larghezza per 90 pixel di altezza; le immagini di dimensioni più elevate saranno ritagliate in base a queste misure. L'immagine deve essere in un formato grafico valido, ad esempio .gif, .jpg, .png e .swf. L'immagine verrà visualizzata nella parte superiore sinistra della pagina di pagamento.

Ti consigliamo di immettere l'URL di un'immagine solo se questa è memorizzata in un server sicuro (https). In caso contrario, il browser web dei tuoi clienti visualizzerà un messaggio che indica che la pagina di pagamento contiene oggetti non protetti.

#### **Colore di sfondo dell'intestazione (opzionale)**

Immetti il colore di sfondo dell'intestazione utilizzando il codice esadecimale HTML. Il codice del colore deve essere composto da sei cifre e non deve contenere il simbolo #. L'intestazione occupa uno spazio largo 750 pixel e alto 90 pixel nella parte superiore della pagina di pagamento.

#### **Colore del bordo dell'intestazione (opzionale)**

Immetti il colore del bordo dell'intestazione utilizzando il codice esadecimale HTML. Il codice del colore deve essere composto da sei cifre e non deve contenere il simbolo #. Il bordo dell'intestazione ha un perimetro di 2 pixel attorno allo spazio dell'intestazione.

#### **Colore di sfondo (opzionale)**

Immetti il colore di sfondo della pagina di pagamento utilizzando il codice esadecimale HTML. Il codice del colore deve essere composto da sei cifre e non deve contenere il simbolo #.

**4.** Clicca su **Anteprima** per visualizzare in anteprima lo stile pagina, oppure su **Salva** per salvarlo.

La prossima volta che crei un pulsante, avrai la possibilità di scegliere di applicare uno stile pagina alle pagine di pagamento ad esso associate. A questo scopo, clicca su **Aggiungi altre opzioni** sulla pagina di creazione del pulsante e seleziona uno stile pagina dal menu "Stile della pagina di pagamento personalizzata".

#### <span id="page-41-0"></span>**Modifica di uno stile pagina**

Per modificare uno stile pagina:

- **1.** Inizia nella pagina **Stili delle pagine di pagamento personalizzate** (vedi la precedente sezione ["Introduzione" a pagina 41\)](#page-40-0).
- **2.** Clicca sul pulsante di opzione accanto allo stile pagina che desideri modificare.
- **3.** Clicca su **Modifica**.
- **4.** Mantieni o modifica le tue preferenze di stile pagina:

#### **Nome stile pagina (obbligatorio)**

Immetti un nome della lunghezza massima di 30 caratteri. Il nome può contenere lettere, numeri e il carattere di sottolineatura, ma non altri simboli o spazi. Il nome dello stile pagina verrà utilizzato per far riferimento allo stile nel tuo conto PayPal e nel codice HTML dei tuoi pulsanti di pagamento PayPal su sito web.

#### **URL dell'immagine dell'intestazione (opzionale)**

Immetti l'URL di un'immagine con dimensioni massime di 750 pixel di larghezza per 90 pixel di altezza; le immagini di dimensioni più elevate verranno ritagliate in base a queste misure. L'immagine deve essere in un formato grafico valido, ad esempio .gif, .jpg, .png e .swf. L'immagine verrà visualizzata nella parte superiore sinistra della pagina di pagamento.

Ti consigliamo di immettere l'URL di un'immagine solo se questa è memorizzata in un server sicuro (https). In caso contrario, il browser web dei tuoi clienti visualizzerà un messaggio che indica che la pagina di pagamento contiene oggetti non protetti.

#### **Colore di sfondo dell'intestazione (opzionale)**

Immetti il colore di sfondo dell'intestazione utilizzando il codice esadecimale HTML. Il codice del colore deve essere composto da sei cifre e non deve contenere il simbolo #. L'intestazione occupa uno spazio largo 750 pixel e alto 90 pixel nella parte superiore della pagina di pagamento.

#### **Colore del bordo dell'intestazione (opzionale)**

Immetti il colore del bordo dell'intestazione utilizzando il codice esadecimale HTML. Il codice del colore deve essere composto da sei cifre e non deve contenere il simbolo #. Il bordo dell'intestazione ha un perimetro di 2 pixel attorno allo spazio dell'intestazione. **Colore di sfondo (opzionale)**

Immetti il colore di sfondo della pagina di pagamento utilizzando il codice esadecimale HTML. Il codice del colore deve essere composto da sei cifre e non deve contenere il simbolo #.

**5.** Clicca su **Anteprima** per visualizzare in anteprima lo stile pagina, oppure su **Salva** per salvarlo.

#### <span id="page-42-0"></span>**Anteprima di uno stile pagina**

Per visualizzare in anteprima uno stile pagina:

- **1.** Inizia nella pagina **Stili delle pagine di pagamento personalizzate** (vedi la precedente sezione ["Introduzione" a pagina 41\)](#page-40-0).
- **2.** Clicca sul pulsante di opzione accanto allo stile pagina che desideri visualizzare in anteprima.
- **3.** Clicca su **Anteprima**.

Puoi anche visualizzare l'anteprima di uno stile pagina mentre lo aggiungi o lo modifichi cliccando su **Anteprima**.

#### <span id="page-42-1"></span>**Impostazione di uno stile pagina come principale**

Quando rendi principale uno stile pagina, se non specifichi altrimenti, lo stile verrà applicato a tutte le tue pagine di pagamento. Per informazioni su come applicare uno stile pagina diverso dallo stile principale, consulta la sezione ["Sostituzione delle impostazioni dello stile pagina" a](#page-43-1)  [pagina 44.](#page-43-1)

Per impostare uno stile pagina come principale:

- **1.** Inizia nella pagina **Stili delle pagine di pagamento personalizzate** (vedi la precedente sezione ["Introduzione" a pagina 41\)](#page-40-0).
- **2.** Clicca sul pulsante di opzione accanto allo stile pagina che desideri rendere principale.
- **3.** Clicca su **Rendi principale**.
- **4.** Clicca su **Rendi principale** per confermare la selezione.

#### <span id="page-43-0"></span>**Rimozione di uno stile pagina**

Quando rimuovi uno stile pagina, questo non verrà più applicato alle pagine di pagamento. In sostituzione a questo stile, a queste pagine verrà applicato lo stile principale. Se rimuovi il tuo stile pagina principale, verrà impostato come principale lo stile pagina PayPal.

Per rimuovere uno stile pagina:

- **1.** Inizia nella pagina **Stili delle pagine di pagamento personalizzate** (vedi la precedente sezione ["Introduzione" a pagina 41\)](#page-40-0).
- **2.** Clicca sul pulsante di opzione accanto allo stile pagina che desideri rimuovere.
- **3.** Clicca su **Rimuovi**.
- **4.** Clicca su **Rimuovi** per confermare la selezione.

#### <span id="page-43-1"></span>**Sostituzione delle impostazioni dello stile pagina**

Se non specifichi altre impostazioni, il tuo stile pagina principale verrà applicato automaticamente a tutte le tue pagine di pagamento.

Per applicare uno stile pagina diverso da quello principale, selezionane uno differente quando crei il pulsante. Clicca su **Aggiungi altre opzioni** nella pagina di creazione del pulsante e seleziona uno stile dal menu "Stile della pagina di pagamento personalizzata".

Per modificare lo stile pagina di un pulsante che hai già creato, puoi modificare il relativo codice HTML, sostituendo il valore della variabile page\_style con il Nome dello stile pagina che desideri applicare. Al successivo clic sul pulsante, le pagine di pagamento verranno visualizzate nel nuovo stile.

## <span id="page-44-4"></span><span id="page-44-0"></span>**8 Notifiche ricevute dai commercianti**

#### <span id="page-44-1"></span>**Modalità di notifica di nuove attività in merito alle Iscrizioni**

Puoi ricevere le notifiche sulle tue iscrizioni nei quattro metodi descritti di seguito:

- email
- $\bullet$  registro di cronologia delle transazioni
- $\bullet$  registro di cronologia delle transazioni scaricabile
- $\bullet$  IPN (se è stata attivata)

#### <span id="page-44-2"></span>**Email**

Riceverai un'email di notifica nei seguenti casi:

- $\bullet$  registrazione riuscita;
- annullamento;
- $\bullet$  pagamenti riusciti;
- errori nei pagamenti pianificati.

Se non desideri ricevere le notifiche dei pagamenti via email, vai alla sottoscheda **Profilo** della scheda **Il mio conto** e seleziona il link Notifiche dal menu a sinistra. Trova l'intestazione **Notifiche di pagamento** e deseleziona la casella di controllo **Ricevo pagamenti attivati da Pagamenti PayPal su sito web e Acquisto immediato**, quindi clicca su **Salva**.

#### <span id="page-44-3"></span>**Cronologia**

Il registro di cronologia delle transazioni (Cronologia) contiene le informazioni relative alle tue Iscrizioni

Nella colonna **Tipo** della cronologia vengono visualizzate le seguenti voci:

- Creazione dell'iscrizione
- Annullamento dell'iscrizione
- Pagamento
- Completamento dell'iscrizione

Gli errori relativi ai pagamenti non vengono registrati separatamente nella cronologia. Tuttavia, la pagina Dettagli sull'iscrizione riporterà una nota circa il pagamento non riuscito e, se è stato pianificato un nuovo tentativo, la data in cui verrà eseguito tale tentativo.

La colonna Stato della creazione di un'iscrizione può contenere le seguenti voci:

- **Attivo:** esistono dei pagamenti pianificati per questa iscrizione.
- <sup>z</sup> **Annullato:** l'iscrizione è stata annullata. In futuro, non verrà effettuato alcun pagamento.
- Completato: tutti i pagamenti relativi a questa iscrizione sono stati effettuati.
- **NOTA:** Quando scarichi la tua cronologia, gli stati Completato e Annullato verranno contrassegnati con la dicitura attivo o inattivo (ad esempio attivo-completato o inattivo-annullato). Questo indica se è stata raggiunta la scadenza del termine per l'iscrizione annullata o completata.

#### <span id="page-45-0"></span>**Registri scaricabili**

Per scaricare tutte le voci relative all'iscrizione nella Cronologia, occorre scaricare due file. Per prima cosa, accedi al tuo conto PayPal, vai alla sottoscheda **Cronologia** della scheda **Il mio conto** e scegli il link **Scarica registro** nel menu **Collegamenti**.

#### <span id="page-45-1"></span>**Scarica cronologia dei pagamenti**

Seleziona il pulsante di opzione **Tutte le transazioni** o immetti le date delle voci che desideri scaricare, scegli il tipo di file da scaricare (delimitato da virgole o tabulazioni, Quicken o QuickBooks) e clicca sul pulsante **Scarica cronologia**. Il file scaricato conterrà tutti i pagamenti relativi alle iscrizioni.

#### <span id="page-45-2"></span>**Scarica elenco utenti iscritti**

Seleziona il pulsante di opzione **Tutte le transazioni** o immetti le date delle voci che desideri scaricare, seleziona il pulsante di opzione **Iscrizioni** che è disponibile solo dopo che un utente ha effettuato l'iscrizione al tuo servizio, e clicca sul pulsante **Scarica cronologia**. Questo file conterrà tutti i pagamenti non eseguiti relativi alle tue Iscrizioni (iscrizioni, annullamenti e pagamenti completati).

Per un elenco di tutti gli utenti iscritti passati e correnti, filtra le voci **Annullamento iscrizione** e **Transazioni di completamento dell'iscrizione**.

Per un elenco degli utenti iscritti attivi (ad esempio un elenco di tutti gli utenti iscritti per cui i termini dell'iscrizione non sono ancora giunti a scadenza) puoi ordinare le transazioni con lo stato di **attivo**, **attivo-completato** o **attivo-annullato**.

#### <span id="page-46-0"></span>**IPN**

Per maggiori informazioni sulla Notifica immediata del pagamento (IPN), consulta la *[Guida all'integrazione di PayPal](https://www.paypal.com/IntegrationCenter/ic_documentation.html)*, disponibile per la visualizzazione e per lo scaricamento sul sito web PayPal.

Se il servizio IPN è attivato, riceverai una notifica immediata del pagamento nei seguenti casi:

- $\bullet$  registrazione riuscita;
- annullamento;
- pagamenti riusciti;
- $\bullet$  errori nei pagamenti pianificati;
- scadenza del termine.

Per maggiori dettagli sulle variabili IPN correlate alle iscrizioni, consulta [Appendice A,](#page-58-3)  ["Variabili relative all'iscrizione IPN"](#page-58-3).

#### <span id="page-46-1"></span>**Scadenza del termine**

La scadenza del termine è un modo che ti consente di gestire l'accesso tramite password ai contenuti delle Iscrizioni. Per ottenere supporto aggiuntivo in merito alla gestione delle password, consulta la sezione [Gestione password](#page-55-1) del presente documento, [a pagina 56.](#page-54-5)

Una IPN di scadenza del termine viene inviata al termine dell'iscrizione, affinché sia possibile annullare l'accesso dell'utente iscritto ai contenuti dell'iscrizione.

Se la tua iscrizione non prevede il pagamento ricorrente, la Scadenza del termine verrà inviata al momento del completamento dell'iscrizione. Se l'iscrizione prevede il pagamento ricorrente e viene annullata manualmente, la Scadenza del termine verrà inviata alla scadenza del termine corrente. Se la tua iscrizione prevede il pagamento ricorrente e viene annullata automaticamente a causa di un mancato pagamento, la Scadenza del termine verrà inviata immediatamente.

#### *ESEMPIO 8.1 Esempi di scadenza del termine*

- Termine: \$10 USD per 6 mesi
- Invio della Scadenza del termine: sei mesi dopo l'iscrizione
- Termine: \$9,99 USD al mese. Pagamento il 1 del mese
- <sup>z</sup> Annullamento: manuale, il 15 settembre
- <sup>z</sup> Invio della Scadenza del termine: il 1 di ottobre
- Termine: \$10 USD per 6 mesi
- Annullamento: mancato pagamento, il giorno 8 settembre
- Invio della scadenza del termine: il giorno 8 di settembre

#### <span id="page-48-3"></span><span id="page-48-1"></span>**Manipolazione del codice per le Iscrizioni**

<span id="page-48-0"></span>Le tabelle riportate di seguito mostrano i diversi parametri all'interno del codice HTML per le Iscrizioni e del collegamento ipertestuale Iscrizioni.

I termini per l'iscrizione seguenti sono:

- Gratis per la prima settimana
- $\bullet$  \$5,00 per i due mesi successivi
- \$50,00 l'anno per il periodo successivo. Il pagamento verrà effettuato al prezzo normale per 5 pagamenti

#### <span id="page-48-2"></span>**Codice HTML di esempio per un pulsante Iscrizioni**

Il codice per un pulsante Iscrizioni è simile a quello riportato nell'esempio seguente:

#### **NOTA:** Di seguito sono mostrati diversi campi opzionali.

```
<form action="https://www.paypal.com/cgi-bin/webscr" method="post">
<input type="hidden" name="cmd" value="_xclick-subscriptions">
<input type="hidden" name="business" value=" mario@paypal.com">
<input type="hidden" name="item_name" value="Sport e Fitness mensile">
<input type="hidden" name="item_number" value="123">
<input type="hidden" name="image_url"
    value="https://www.tuosito.com/logo.gif">
<input type="hidden" name="no_shipping" value="1">
<input type="hidden" name="return"
    value="http://www.tuosito.com/grazie.htm">
<input type="hidden" name="cancel_return"
    value="http://www.tuosito.com/annulla.htm">
<input type="hidden" name="a1" value="0">
<input type="hidden" name="p1" value="1">
<input type="hidden" name="t1" value="S">
<input type="hidden" name="a2" value="5,00">
<input type="hidden" name="p2" value="2">
<input type="hidden" name="t2" value="M">
<input type="hidden" name="a3" value="50,00">
<input type="hidden" name="p3" value="1">
<input type="hidden" name="t3" value="A">
<input type="hidden" name="src" value="1">
<input type="hidden" name="sra" value="1">
<input type="hidden" name="srt" value="5">
```
#### Codice HTML per le Iscrizioni PayPal

*Link ipertestuale di esempio per un link Iscrizioni*

```
<input type="hidden" name="no_note" value="1">
<input type="hidden" name="custom" value="customcode">
<input type="hidden" name="invoice" value="invoicenumber">
<input type="hidden" name="usr_manage" value="1">
<input type="image" src="http://images.paypal.com/images/x-click-but01.gif"
    border="0" name="submit" 
    alt="Effettua i tuoi pagamenti con PayPal. È un sistema rapido, 
gratuito e sicuro.">
</form>
```
#### <span id="page-49-0"></span>**Link ipertestuale di esempio per un link Iscrizioni**

Lo stesso codice genera il link ipertestuale sotto riportato.

#### **NOTA:** Di seguito sono mostrati diversi campi opzionali.

https://www.paypal.com/subscriptions/business=mario%40paypal.com&item\_name= Baseball+Mensile&item\_number=123&image\_url=https%3A//www.tuosito.com/logo.g if&no\_shipping=1&return=http%3A//www.tuosito.com/grazie.htm&cancel\_return=h ttp%3A//www.tuosito.com/annulla.htm&no\_note=1&a1=0.00&p1=1&t1=S&a2=5,00&p2= 2&t2=M&a3=50,00&p3=1&t3=A&src=1&sra=1&

srt=5&no\_note=1&custom=customcode&invoice=invoicenumber&usr\_manage=1

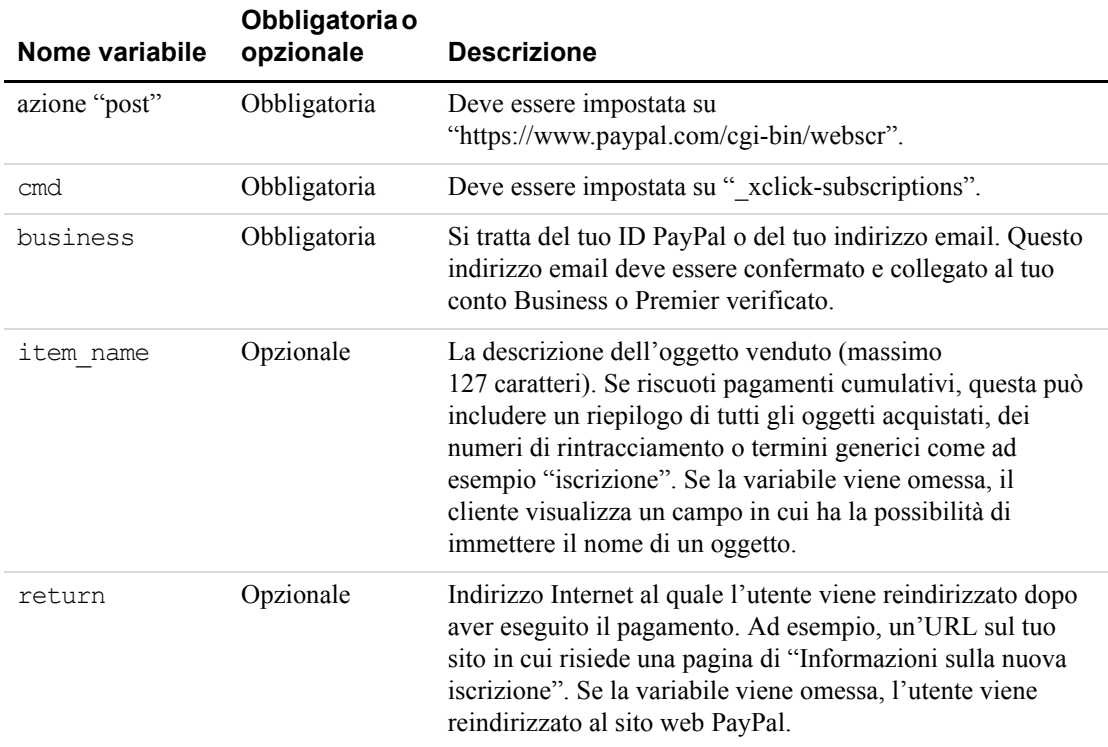

#### <span id="page-49-1"></span>*TABELLA 9.1 Variabili HTML per le Iscrizioni PayPal*

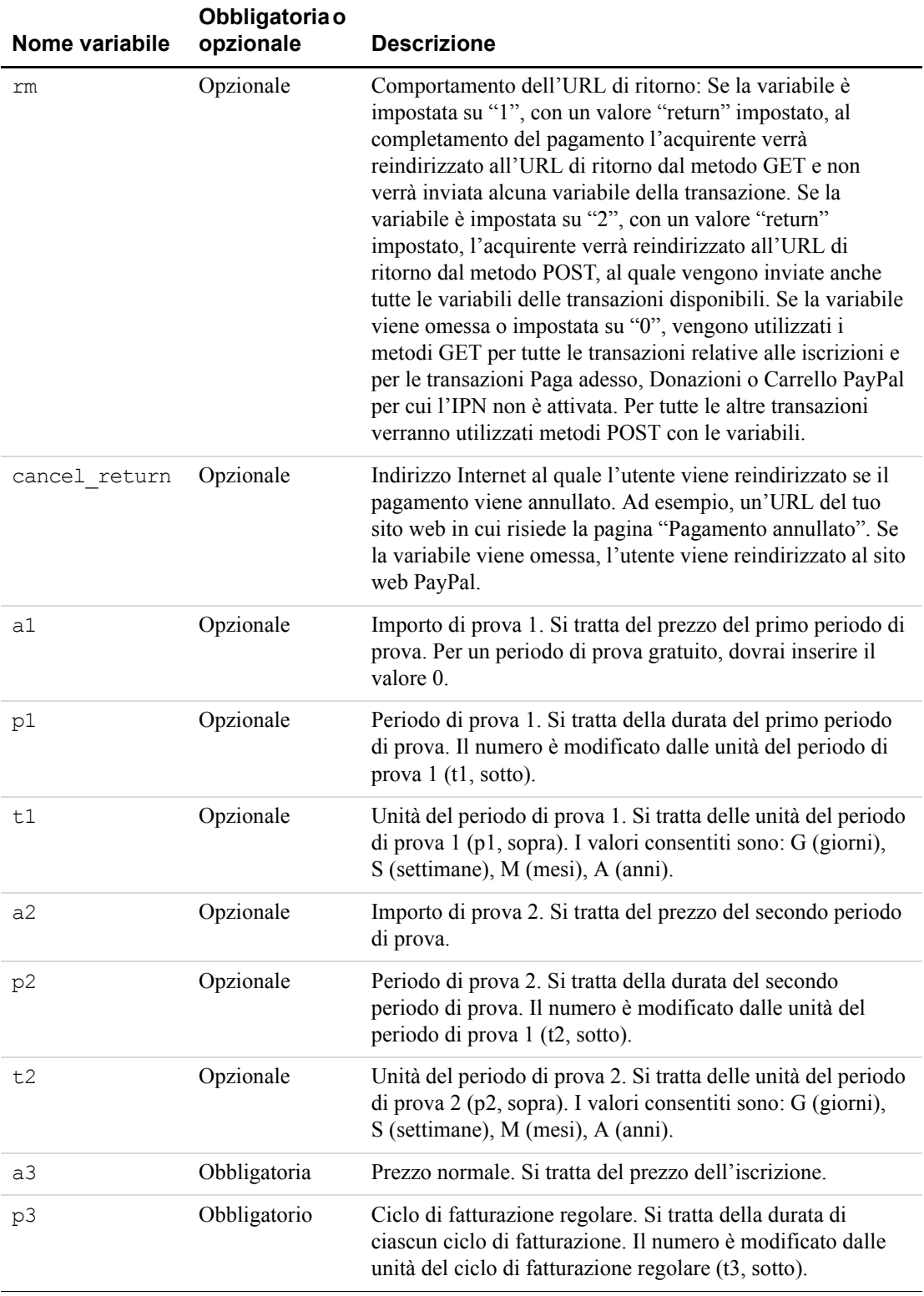

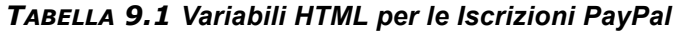

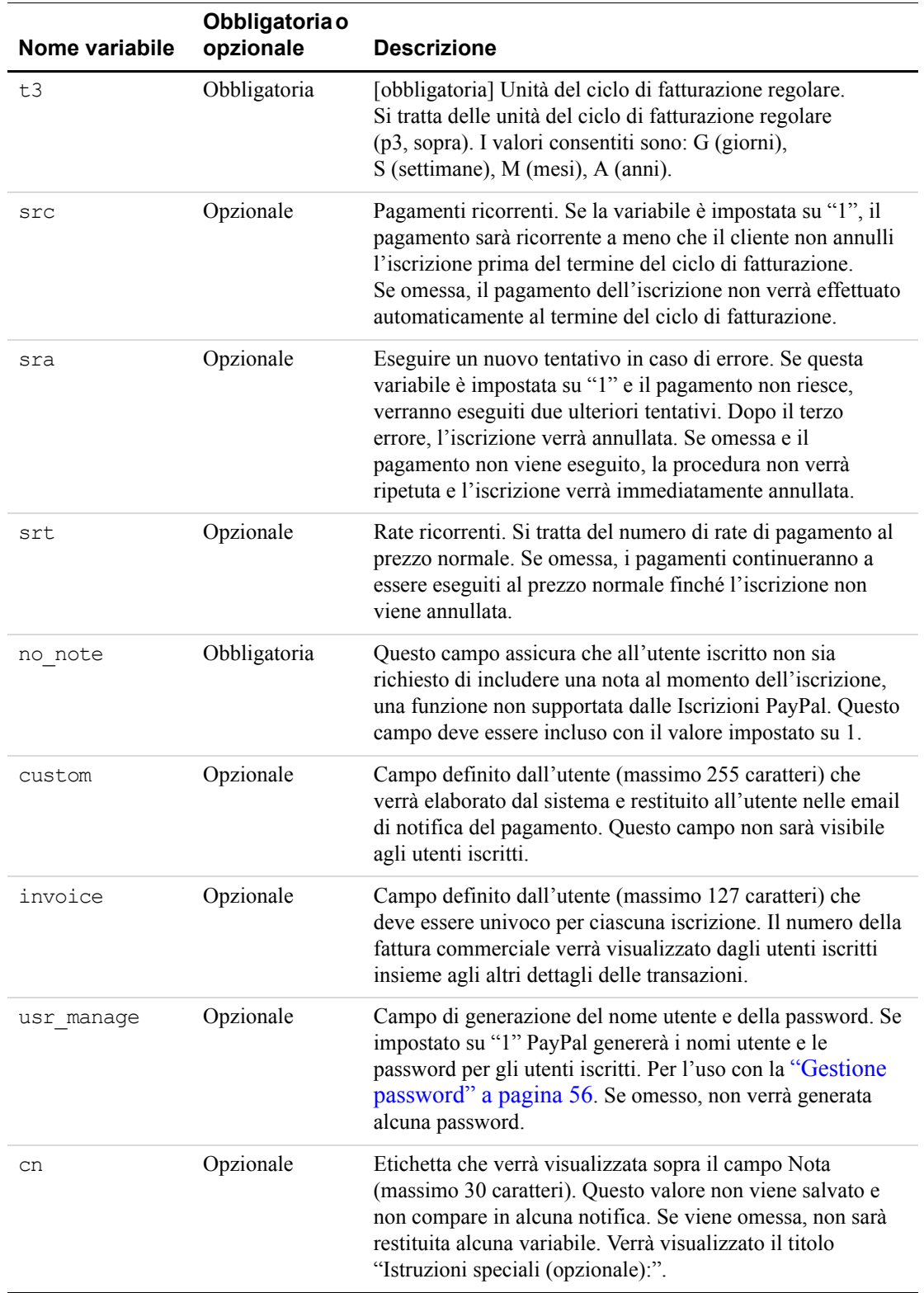

#### *TABELLA 9.1 Variabili HTML per le Iscrizioni PayPal*

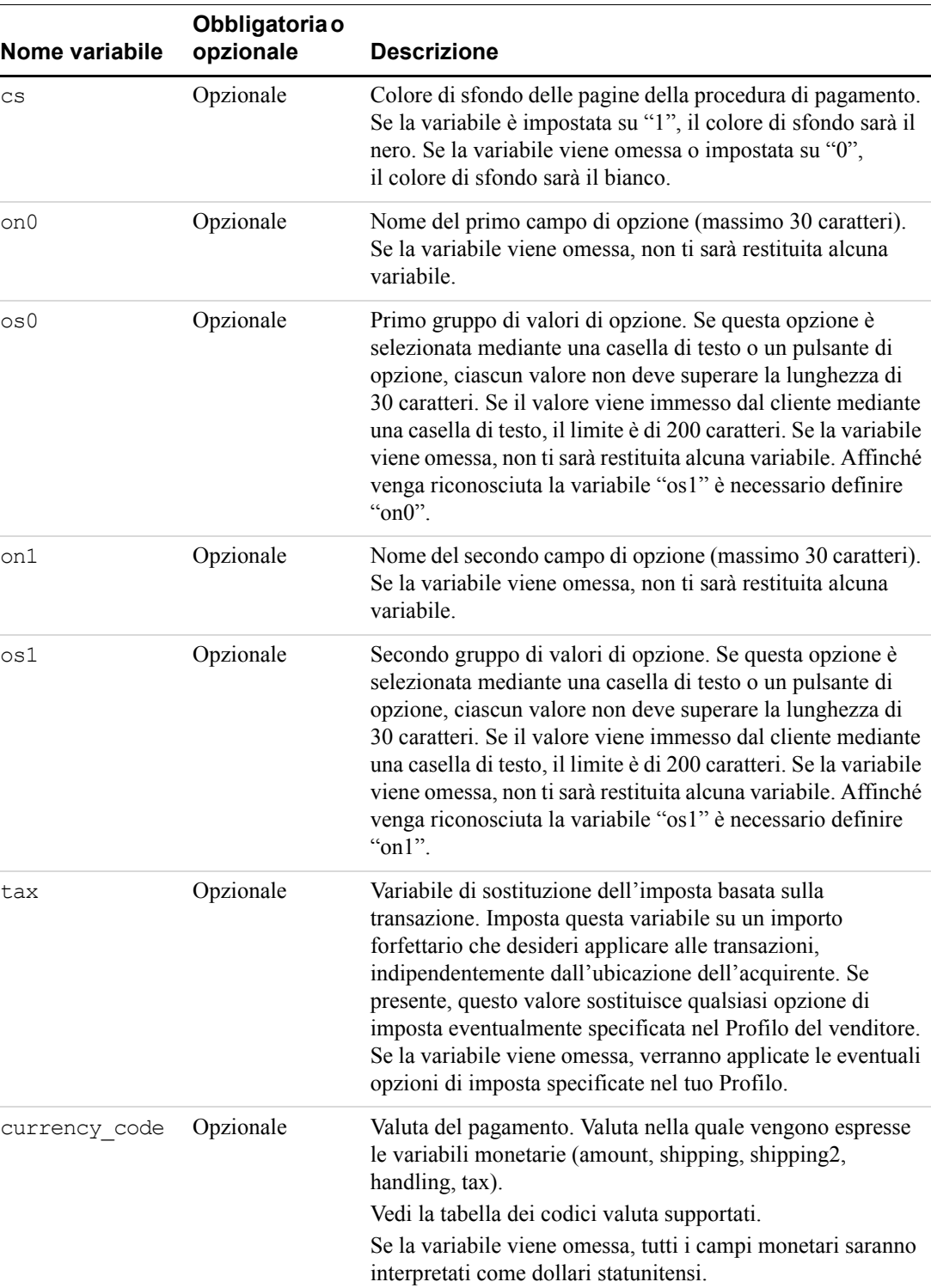

#### *TABELLA 9.1 Variabili HTML per le Iscrizioni PayPal*

 $\overline{\phantom{0}}$ 

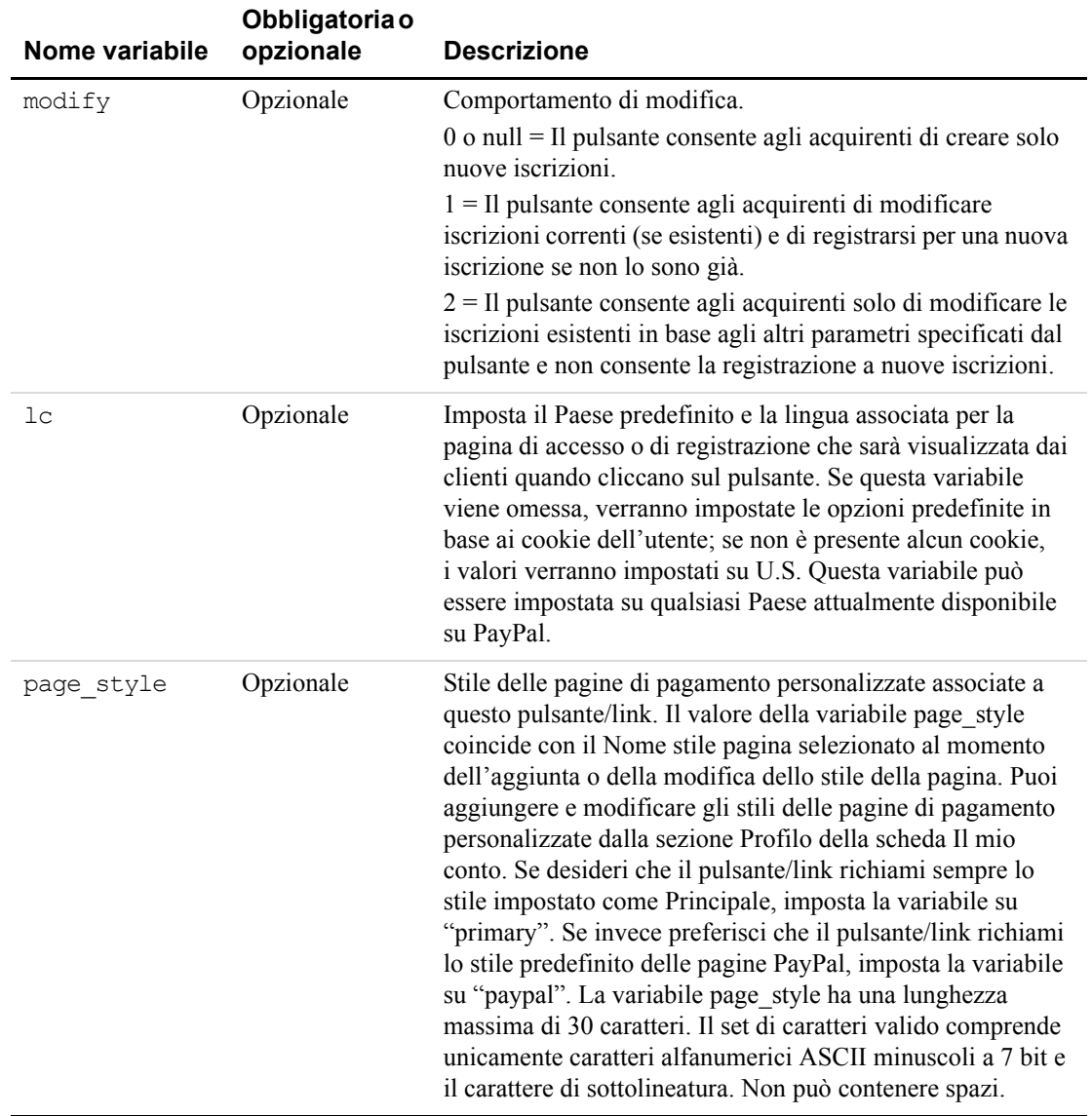

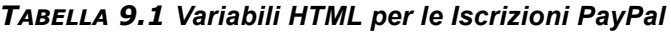

**NOTA:** Per rimuovere i valori di una variabile (ad esempio per lasciare vuoto il campo relativo all'importo in modo che sia il tuo cliente a riempirlo), è necessario rimuovere l'intera variabile, non soltanto il valore. Ad esempio, dovresti rimuovere per intero questa riga dal codice:

<input type="hidden" name="amount" value="\$5,95">

e non solo il valore di "5,95".

# <span id="page-54-5"></span><span id="page-54-4"></span><span id="page-54-0"></span>**10 Integrazione della funzionalità Iscrizioni PayPal nel tuo sito web**

#### <span id="page-54-1"></span>**Tecniche di automatizzazione della funzionalità Iscrizioni PayPal**

Puoi impostare le Iscrizioni PayPal affinché siano completamente automatizzate e integrate con il tuo sito web, utilizzando le funzionalità indicate di seguito.

#### <span id="page-54-2"></span>**Variabili di passaggio**

PayPal dispone di diverse variabili di passaggio, di tipo "pass-through", che possono essere utilizzate per riconciliare i pagamenti con un ID cliente, un ID della transazione oppure qualsiasi altra informazione rilevante fornita ai fini del rintracciamento e dell'identificazione. Le tre variabili di passaggio principali sono "item number" (solitamente utilizzata per l'ID cliente o prodotto), "invoice" (di norma utilizzata per un ID della transazione univoco; PayPal applica il criterio dell'univocità su questa variabile nel tuo conto), e "custom" (utilizzata per informazioni varie non visibili all'acquirente). Tutte e tre le variabili verranno visualizzate nelle email di notifica del commerciante, nei dettagli sulla transazione, nel registro scaricabile e nelle Notifiche immediate del pagamento (vedi sotto). Le variabili "Invoice" e "item\_number" sono visibili all'acquirente, mentre la variabile "custom" non lo è.

**NOTA:** Per ulteriori informazioni, consulta la sezione ["Codice HTML per le Iscrizioni](#page-48-3)  [PayPal" a pagina 49](#page-48-3).

#### <span id="page-54-3"></span>**Notifica immediata del pagamento**

Le Notifiche immediate del pagamento ti consentono di agire immediatamente sulle nuove registrazioni, sui pagamenti e gli annullamenti mediante l'invio di notifiche immediate al tuo server.

Ad esempio, quando un utente iscritto viene reindirizzato alla tua pagina "URL per pagamento riuscito" dopo essersi registrato a un'iscrizione, puoi visualizzare dinamicamente una pagina concedendogli immediatamente l'accesso all'iscrizione.

Per ulteriori informazioni, consulta il manuale Notifica immediata del pagamento (IPN), disponibile sul sito web PayPal.

#### <span id="page-55-1"></span><span id="page-55-0"></span>**Gestione password**

Grazie alla funzionalità Gestione delle password di iscrizione, PayPal è in grado di generare nomi utente e password univoci per i propri iscritti, in modo che possano accedere al contenuto riservato sul tuo sito.

Dopo che un cliente registra la propria iscrizione, gli vengono assegnati un nome utente e una password univoci nella pagina di completamento della procedura PayPal. Quindi, procederai all'attivazione del nome utente e della password sul server del tuo sito web tramite la scrittura del codice.

I commercianti che utilizzando l'"Autenticazione di base" con un server web Apache su Linux possono utilizzare uno script Perl di esempio sviluppato da PayPal che fornisce la gestione completa delle Iscrizioni. Lo script Perl è facile da installare e interagisce con l'interfaccia delle Notifiche immediate del pagamento di PayPal per attivare e disattivare automaticamente gli account delle iscrizioni.

Per maggiori informazioni sulla generazione delle password di iscrizione, accedi al tuo conto PayPal e clicca sulla scheda "Vendi". Seleziona la casella di controllo "Gestione delle password di iscrizione".

**NOTA:** Se utilizzi o prevedi di utilizzare la Gestione delle password di iscrizione, **non puoi** utilizzare la funzionalità di Ritorno automatico. Analogamente, se utilizzi o prevedi di utilizzare la funzionalità Ritorno automatico, **non puoi** utilizzare la Gestione delle password di iscrizione.

## <span id="page-56-2"></span>**11 Precompilazione dell'iscrizione dei clienti a PayPal**

<span id="page-56-0"></span>Aumenta le vendite precompilando le pagine di pagamento PayPal del cliente.

Se già disponi dei dati del cliente, puoi trasmetterli a PayPal in modo che compili automaticamente la prima pagina di registrazione di un nuovo cliente. I campi e i parametri sono riportati di seguito. Hai la possibilità di scegliere di trasmettere tutti o nessuno di questi dati. Inoltre, anche se la pagina di registrazione del cliente risulterà precompilata, potrà comunque essere modificata.

Per trasmettere queste informazioni alle pagine di pagamento PayPal, invia il nome della variabile e i dati associati nell'HTML nel formato "nome variabile = valore". Dovrai inoltre impostare il valore cmd value su " ext-enter" e aggiungere una nuova variabile, "redirect\_cmd" il cui valore dovrebbe essere "\_xclick-subscriptions". Per un esempio, fai riferimento al codice riportato di seguito.

| Nome variabile | <b>Valore</b>                                            | Limitazioni dei caratteri                                           |
|----------------|----------------------------------------------------------|---------------------------------------------------------------------|
| first name     | Nome                                                     | Alfabetico. Lunghezza massima = $32$                                |
| last name      | Cognome                                                  | Alfabetico. Lunghezza massima = $64$                                |
| address1       | Via (1 di 2 campi)                                       | Alfanumerico. Lunghezza massima = 100                               |
| address2       | Via (2 di 2 campi)                                       | Alfanumerico. Lunghezza massima = $100$                             |
| city           | Città                                                    | Alfabetico. Lunghezza massima = $100$                               |
| state          | Stato                                                    | È necessario utilizzare l'abbreviazione<br>ufficiale a 2 caratteri. |
| zip            | CAP                                                      | Numerico. Lunghezza massima =<br>32 caratteri                       |
| night phone a  | Telefono abitazione<br>$(1 \text{ di } 3 \text{ campi})$ | Numerico. Lunghezza massima = 3 caratteri                           |
| night phone b  | Telefono abitazione<br>$(2 \text{ di } 3 \text{ campi})$ | Numerico. Lunghezza massima = 3 caratteri                           |
| night phone c  | Telefono abitazione<br>(3 di 3 campi)                    | Numerico. Lunghezza massima = 4 caratteri                           |
| day phone a    | Telefono ufficio (1 di 3 campi)                          | Numerico. Lunghezza massima = 3 caratteri                           |
| day_phone b    | Telefono ufficio (2 di 3 campi)                          | Numerico. Lunghezza massima = 3 caratteri                           |
| day phone c    | Telefono ufficio (3 di 3 campi)                          | Numerico. Lunghezza massima = 4 caratteri                           |

<span id="page-56-1"></span>*TABELLA 11.1 Variabili HTML per la precompilazione dell'iscrizione*

#### <span id="page-57-0"></span>**Codice di esempio**

Il seguente codice HTML di esempio mostra in che modo i campi a completamento automatico opzionali verranno inseriti nei pulsanti di pagamento. Le voci dei campi devono essere generate automaticamente dal tuo sito web ed essere incluse nell'URL alla quale i clienti vengono indirizzati quando tentano di effettuare un pagamento PayPal.

```
<form action="https://www.paypal.com/cgi-bin/webscr" method="POST">
<input type="hidden" name="cmd" value="_ext-enter">
<input type="hidden" name="redirect_cmd" value="_xclick-subscriptions">
<input type="hidden" name="business" value="alice@mystore.com">
<input type="hidden" name="item_name" value="Writers Digest di Alice">
<input type="hidden" name="item_number" value="12">
<input type="hidden" name="no_note" value="1">
<input type="hidden" name="currency_code" value="USD">
<input type="hidden" name="a1" value="0,00">
<input type="hidden" name="p1" value="1">
<input type="hidden" name="t1" value="W">
<input type="hidden" name="a3" value="20,00">
<input type="hidden" name="p3" value="1">
<input type="hidden" name="t3" value="A">
<input type="hidden" name="src" value="1">
<input type="hidden" name="sra" value="1">
<input type="hidden" name="first_name" value="Mario">
<input type="hidden" name="last_name" value="Rossi">
<input type="hidden" name="address1" value="Via delle Primule 9">
<input type="hidden" name="address2" value="Int. 5">
<input type="hidden" name="city" value="Roma">
<input type="hidden" name="state" value="RM">
<input type="hidden" name="zip" value="00100">
<input type="hidden" name="night_phone_a" value="06">
<input type="hidden" name="night_phone_b" value="555">
<input type="hidden" name="night_phone_c" value="1234">
<input type="hidden" name="day_phone_a" value="06">
<input type="hidden" name="day_phone_b" value="555">
<input type="hidden" name="day_phone_c" value="1222">
<input type="image" SRC="http://images.paypal.com/images/x-click-but01.gif" 
border="0" name="submit" alt="Effettua i tuoi pagamenti con PayPal. È un 
sistema rapido, gratuito e sicuro.">
</form>
```
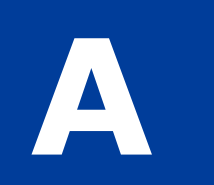

## <span id="page-58-3"></span><span id="page-58-0"></span>**Variabili relative all'iscrizione IPN**

#### <span id="page-58-1"></span>**Variabili relative all'iscrizione**

Oltre ad altre variabili IPN, le notifiche relative all'iscrizione conterranno anche le variabili di seguito descritte.

| <b>Variabile</b>    | <b>Possibili</b><br>valori  | <b>Descrizione</b>                                                                                                    | Limite<br>caratteri |
|---------------------|-----------------------------|----------------------------------------------------------------------------------------------------|---------------------|
| txn type            | subscr-failed<br>$subscr$ - | subscr signup: sottoscrizione di<br>un'iscrizione.                                                                                                    |                     |
|                     | cancel<br>subscr-           | subscr cancel: annullamento<br>dell'iscrizione.                                                                                                    |                     |
|                     | pagamento<br>subscr-signup  | subscr failed: errore di pagamento per<br>un'iscrizione.                                                                                                    |                     |
|                     | subscr-eot<br>subscr-       | subscr payment: pagamento per<br>un'iscrizione.                                                                                                    |                     |
|                     | modify                      | subscr eot: scadenza del termine per<br>un'iscrizione.                                                                                                    |                     |
|                     |                             | subscr modify: modifica di un'iscrizione.                                                                                                    |                     |
| subscr date         |                             | Data di inizio o data di annullamento<br>a seconda che la transazione sia<br>subscr signup o subscr cancel.<br>Indicatore di data e ora generato da PayPal,<br>nel seguente formato: HH:MM:SS GG<br>Mmm AA, AAAA PST. |                     |
| subscr<br>effective |                             | Data in cui la modifica all'iscrizione<br>diventerà effettiva (solo per txn type<br>= subscr modify).<br>Indicatore di data e ora generato da PayPal,<br>nel seguente formato: HH:MM:SS GG<br>Mmm AA, AAAA PST.       |                     |
| period1             |                             | (opzionale) Intervallo del periodo di prova<br>dell'iscrizione in giorni, settimane, mesi<br>o anni (esempio: un intervallo di 4 giorni<br>$\hat{e}$ "period1: 4 G").                                                 |                     |

<span id="page-58-2"></span>*TABELLA A.1 Variabili relative all'iscrizione*

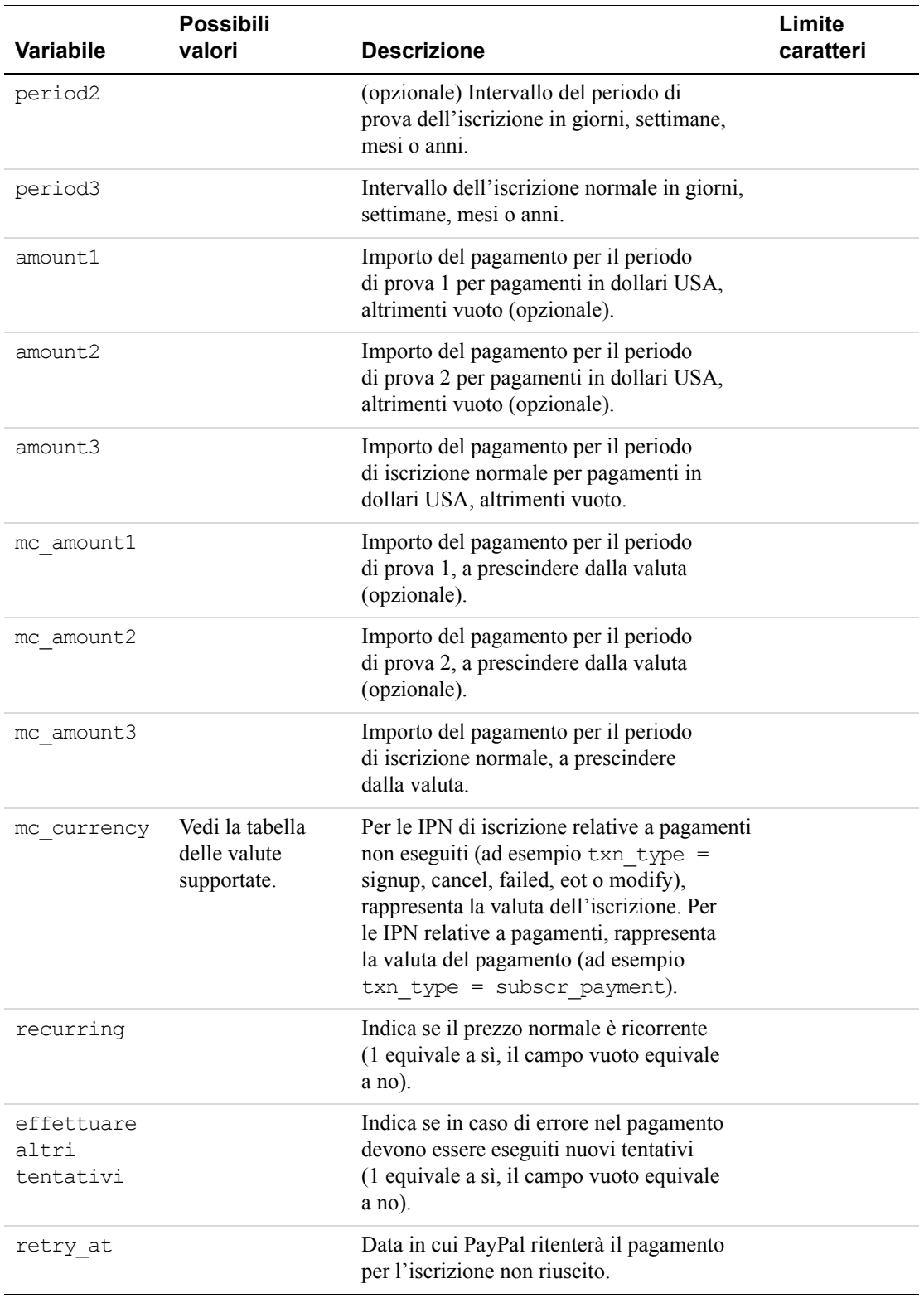

#### *TABELLA A.1 Variabili relative all'iscrizione*

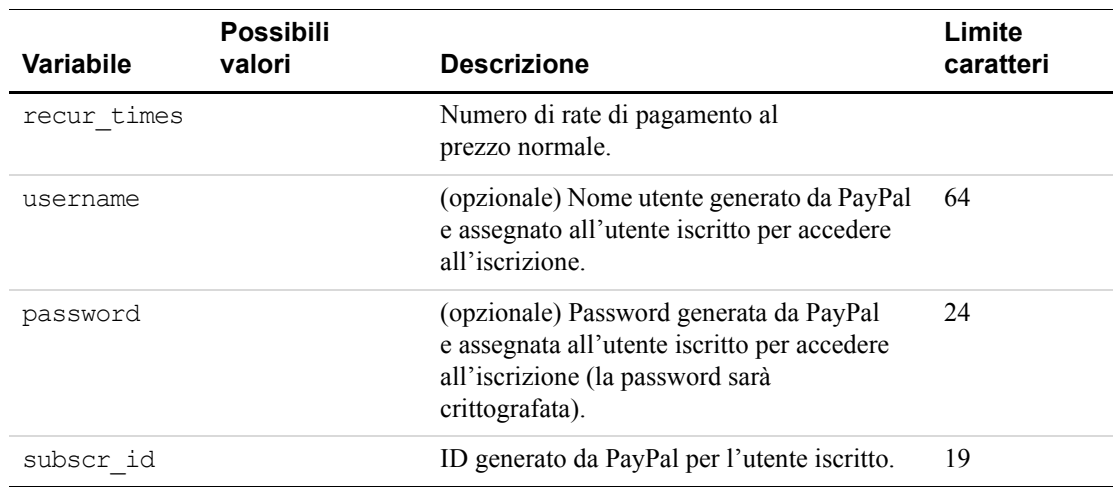

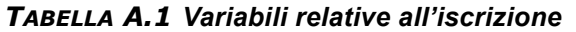

#### <span id="page-60-0"></span>**Variabili per ciascuna attività relativa all'iscrizione**

La seguente tabella contiene l'elenco delle variabili associate che possono essere incluse nelle notifiche IPN per ciascuna attività relativa all'iscrizione.

#### **Informazioni su payment\_status e txn\_type per le IPN relative all'iscrizione**

Nei messaggi IPN inviati dagli eventi relativi all'iscrizione, la variabile payment\_status viene inclusa quando viene eseguito un pagamento. Per tutti gli altri eventi, la variabile pertinente è txn\_type.

<span id="page-60-1"></span>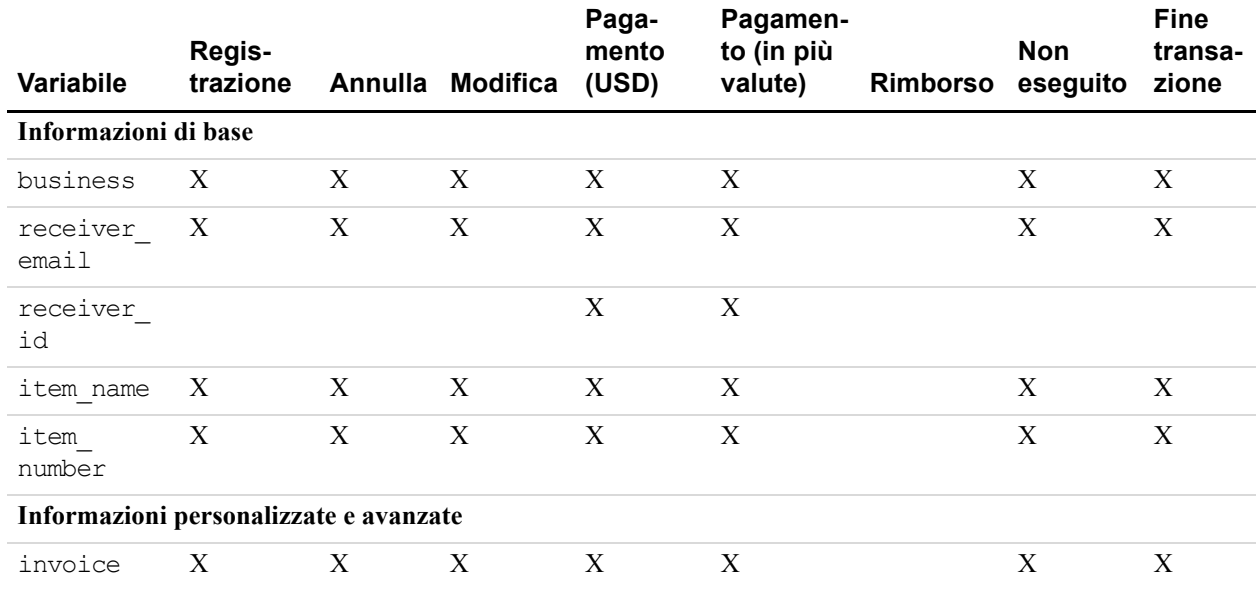

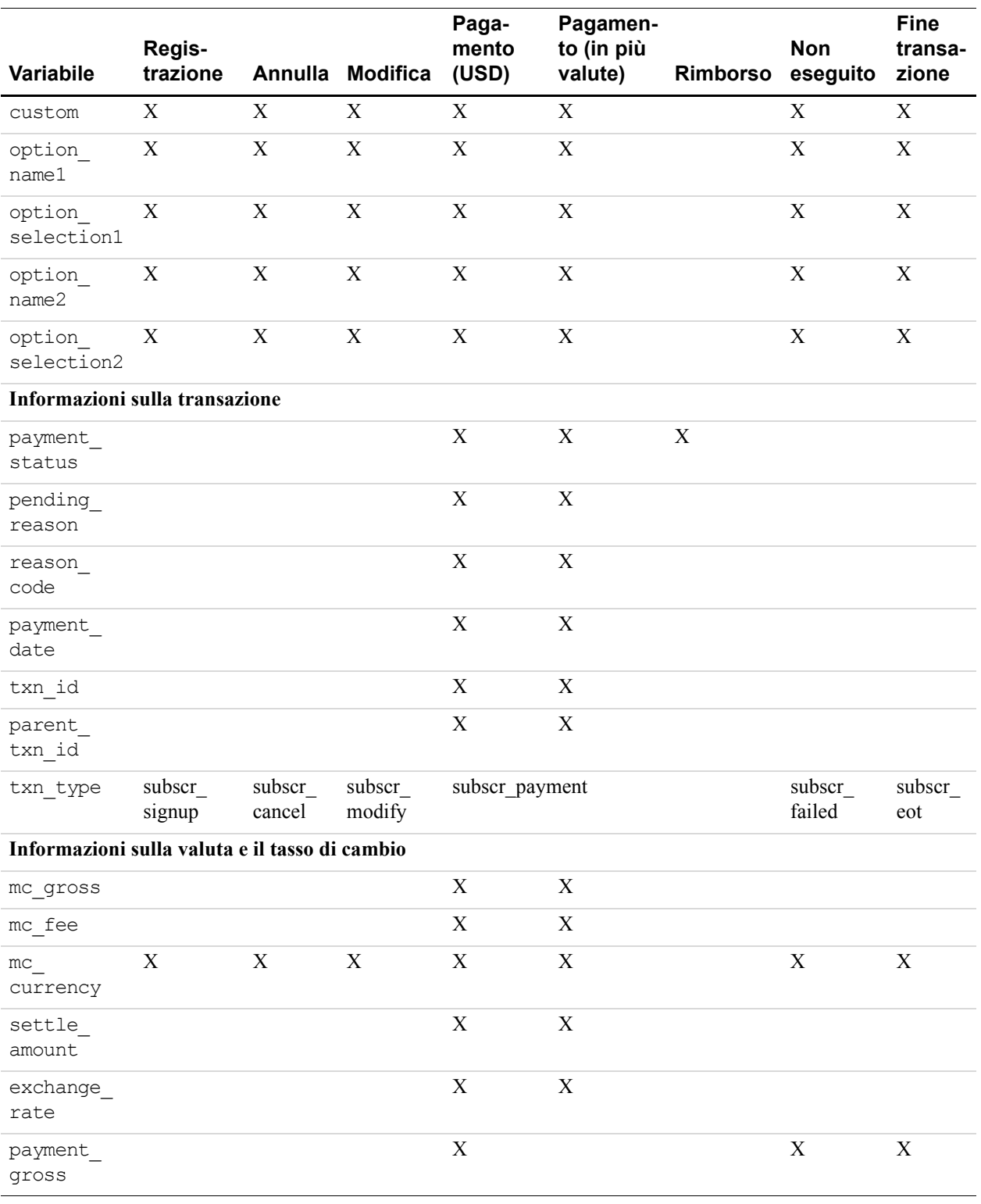

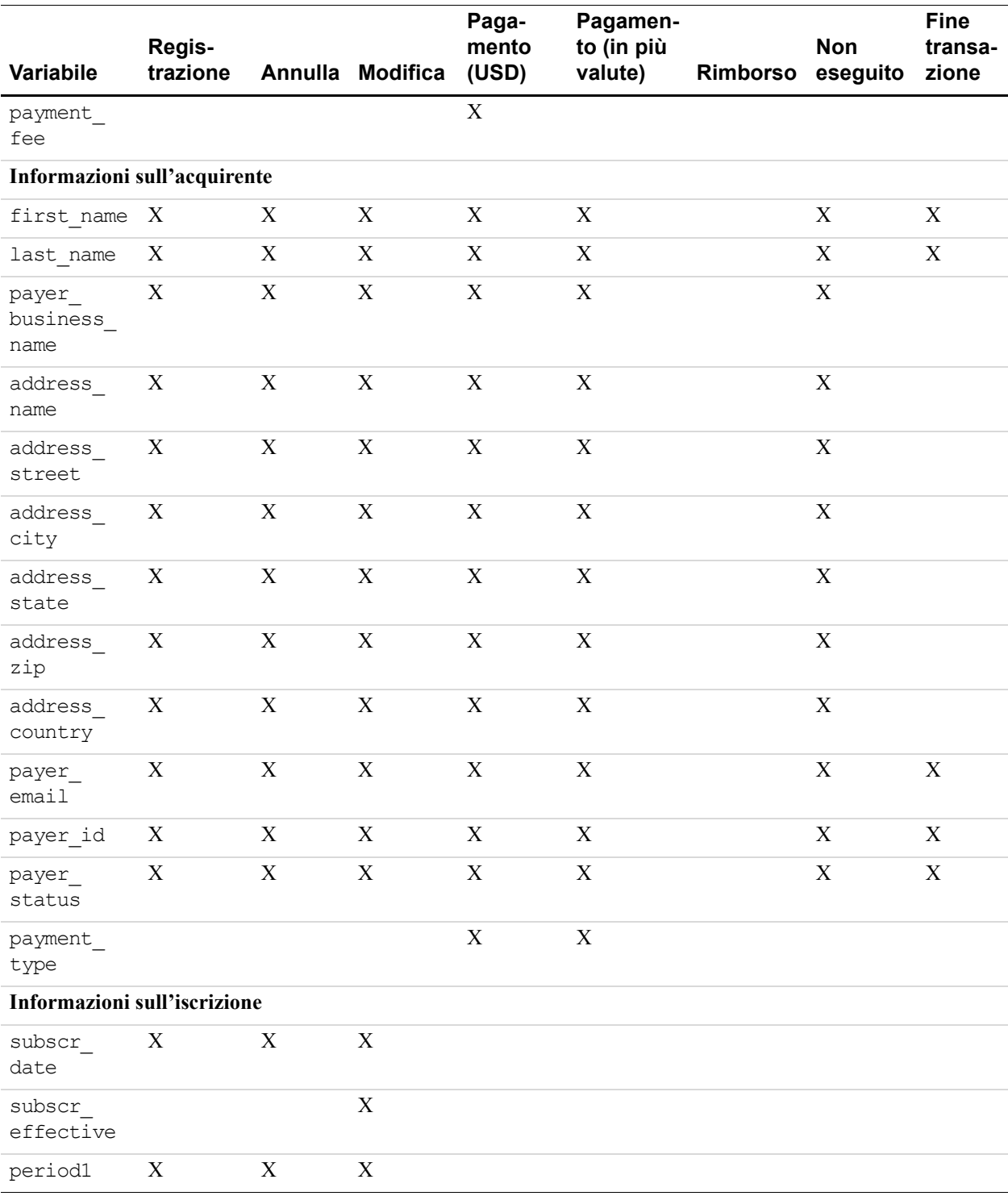

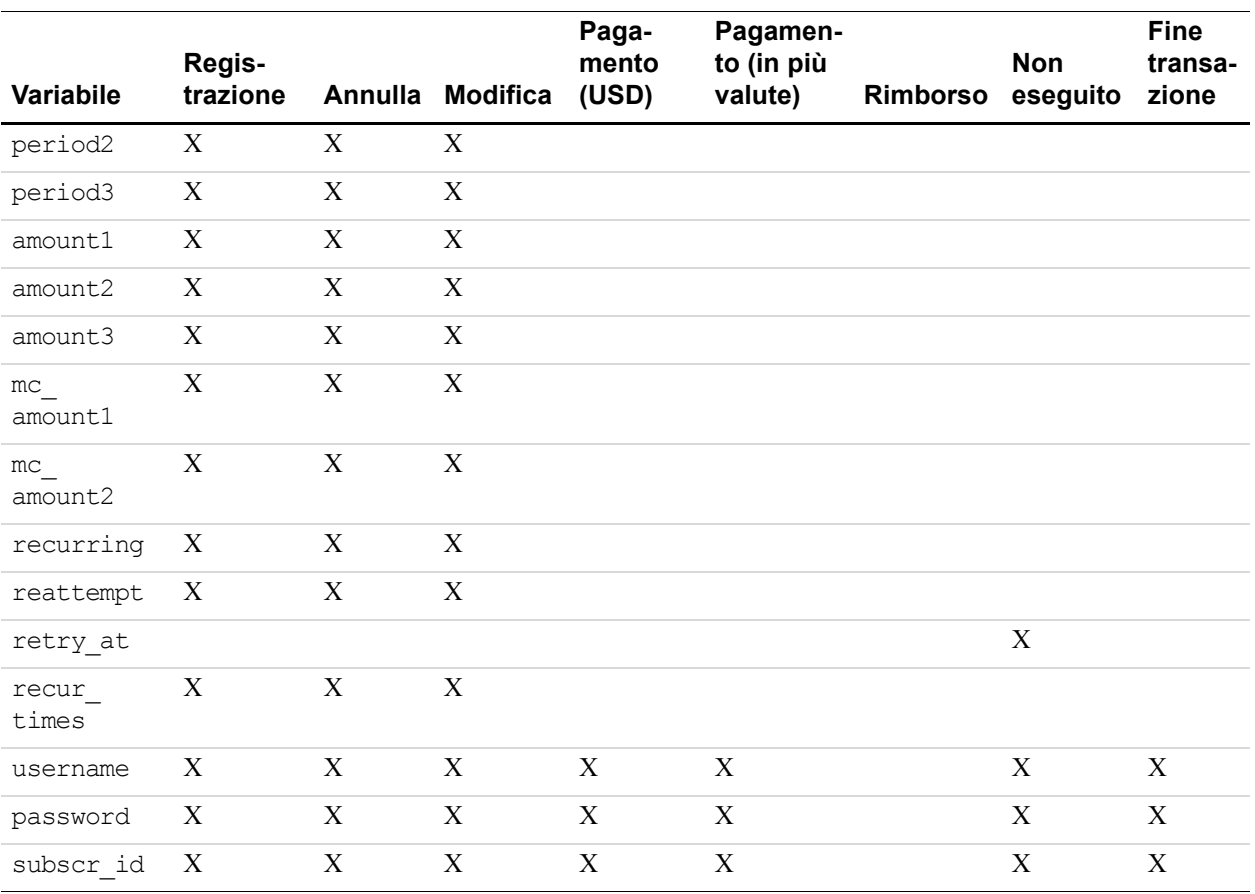